# <span id="page-0-0"></span>Kommunikations Interface **EMIS2**

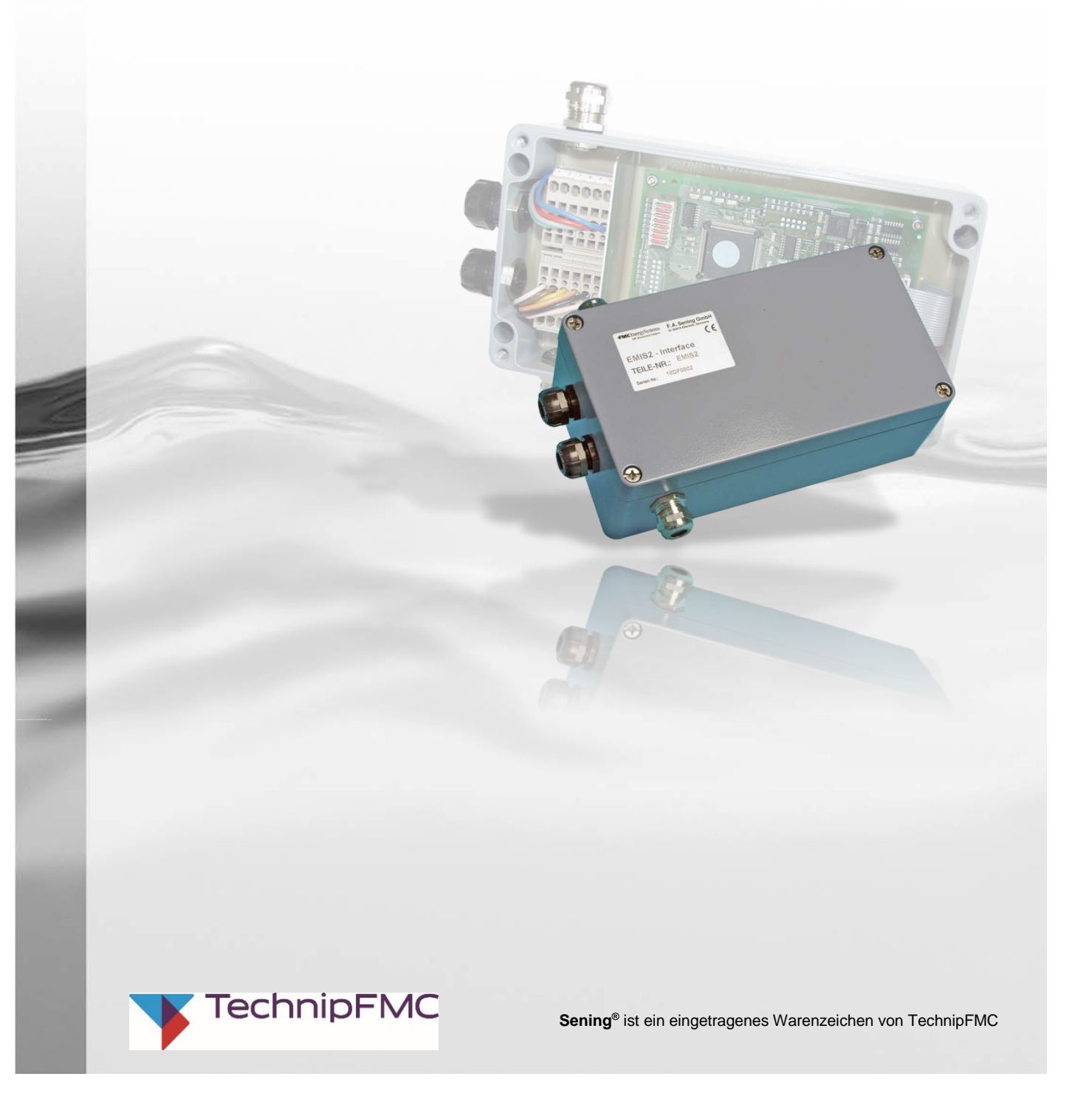

Weitere Dokumentation zu diesem Produkt:

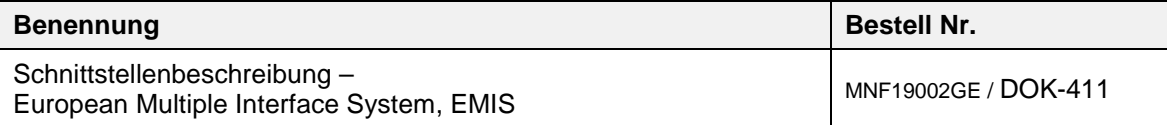

#### **Dokumentation im Internet:**

[www.fmctechnologies.com/seningttp](http://www.fmctechnologies.com/seningttp)

#### **Historie**

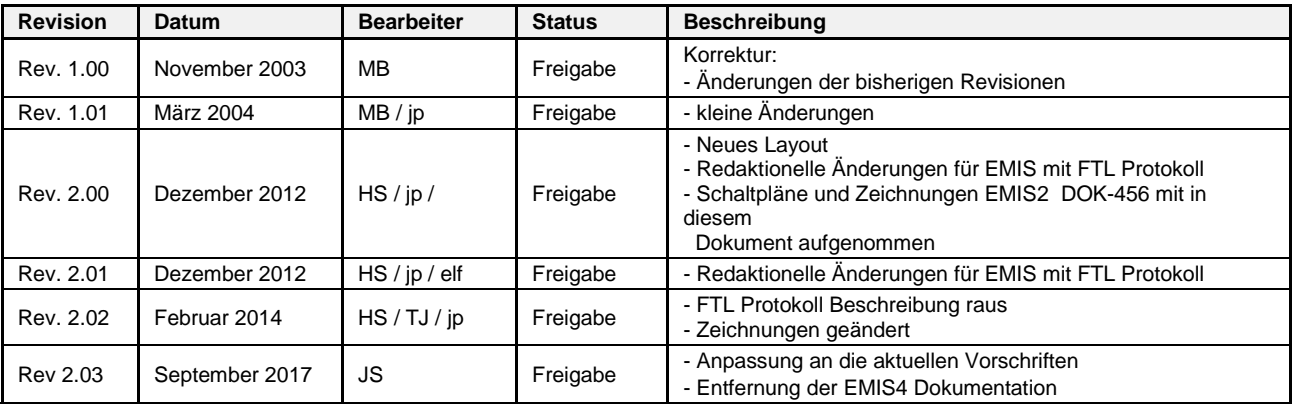

2 **Sening®** ist ein eingetragenes Warenzeichen von FMC Technologies Inc.

# **Inhaltsverzeichnis (Deutsch)**

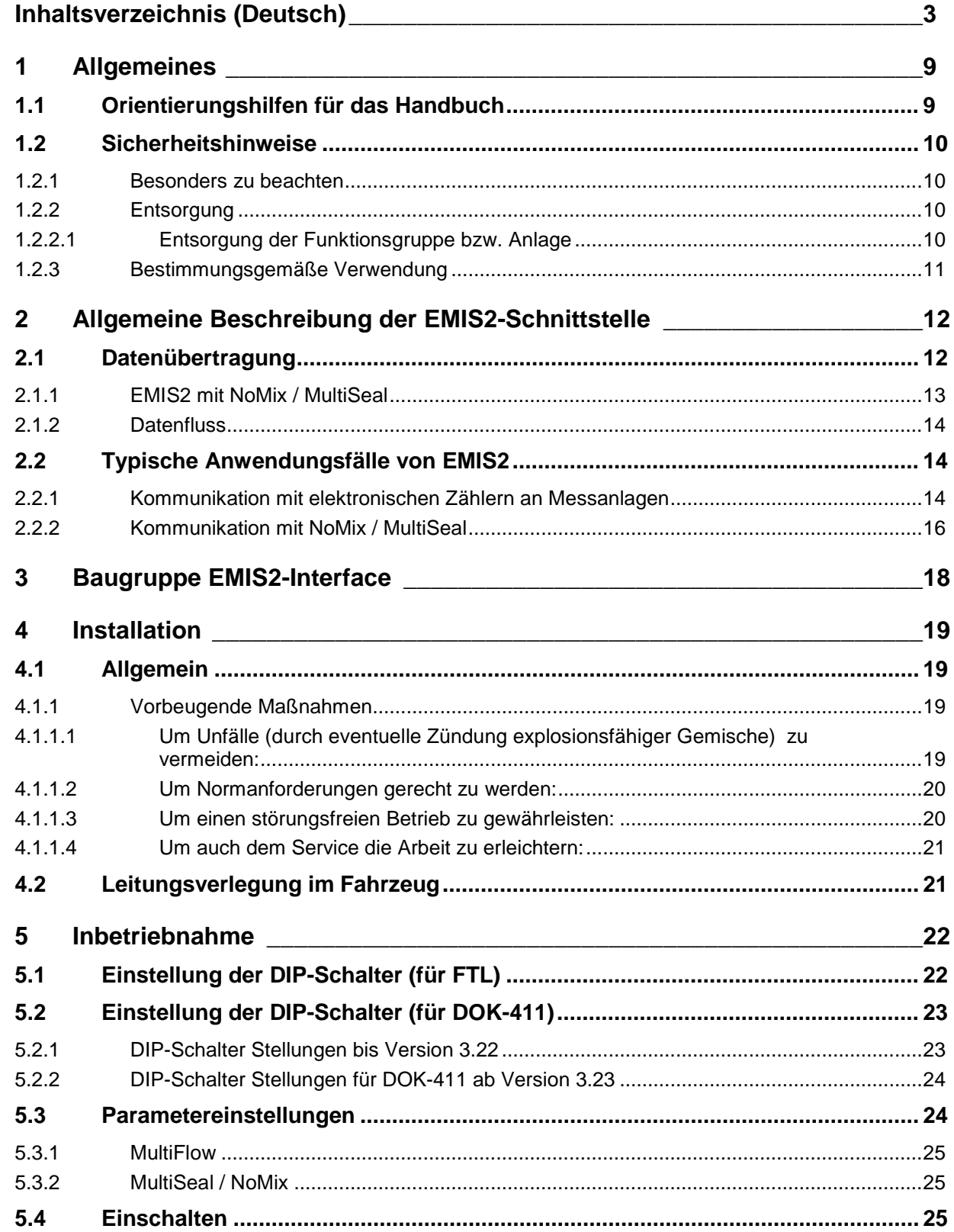

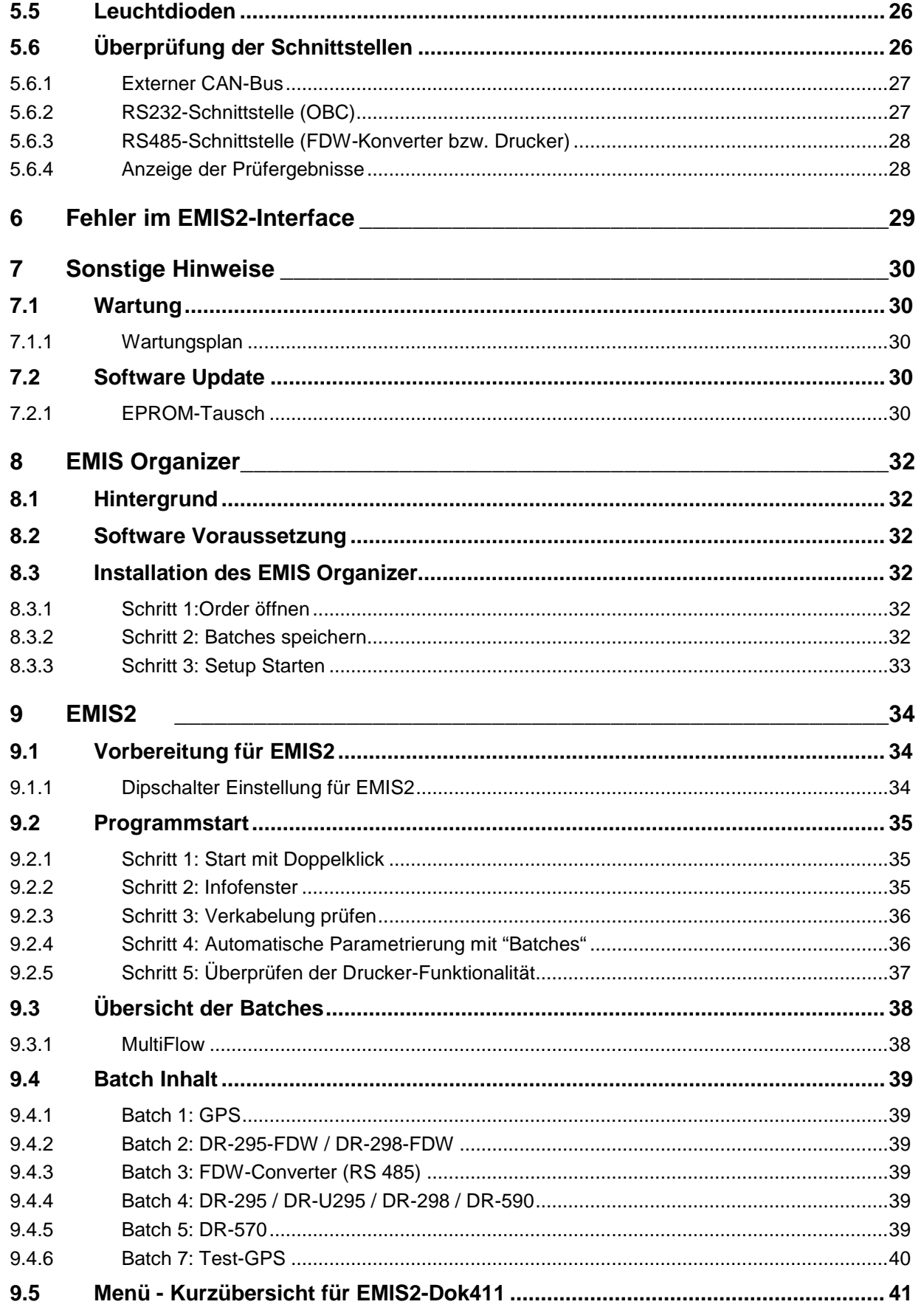

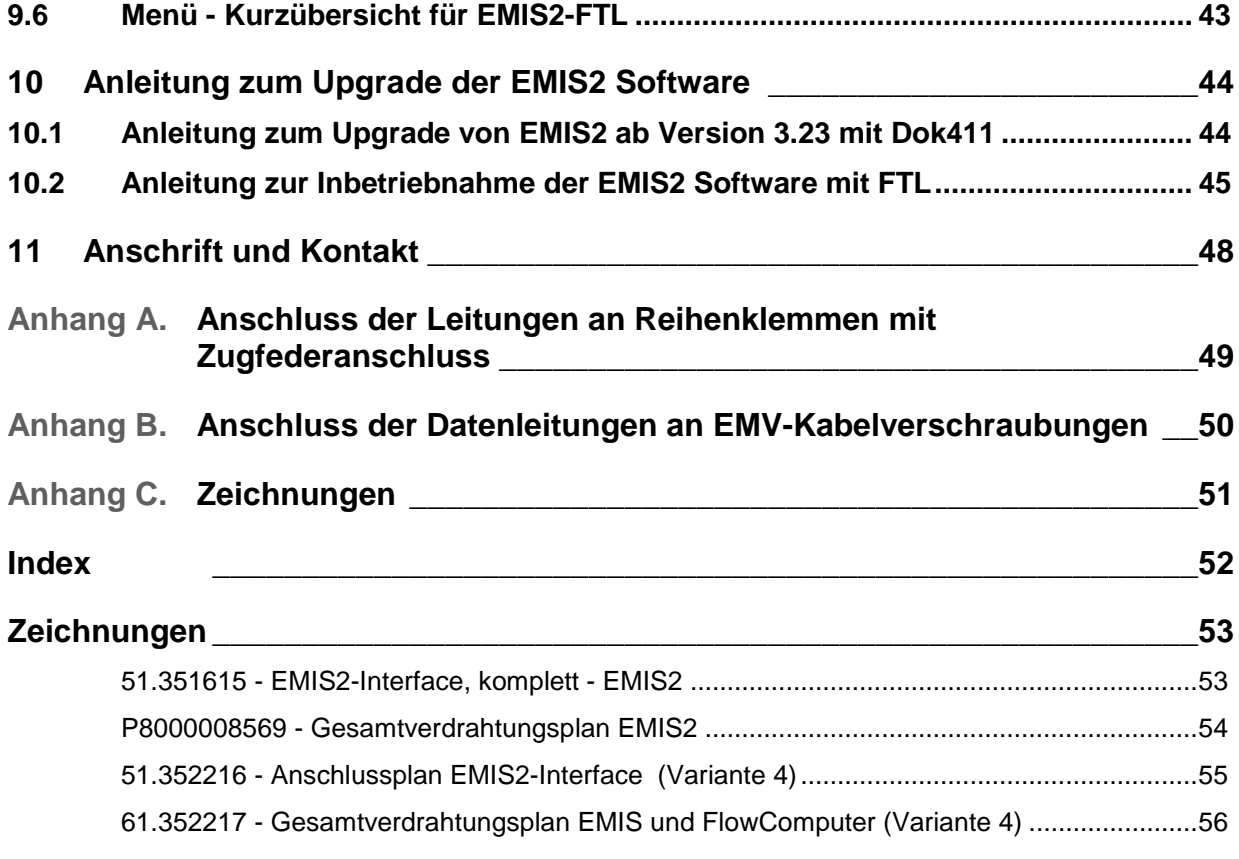

51.352335 - GPS-Empfaenger für EMIS2-Interface

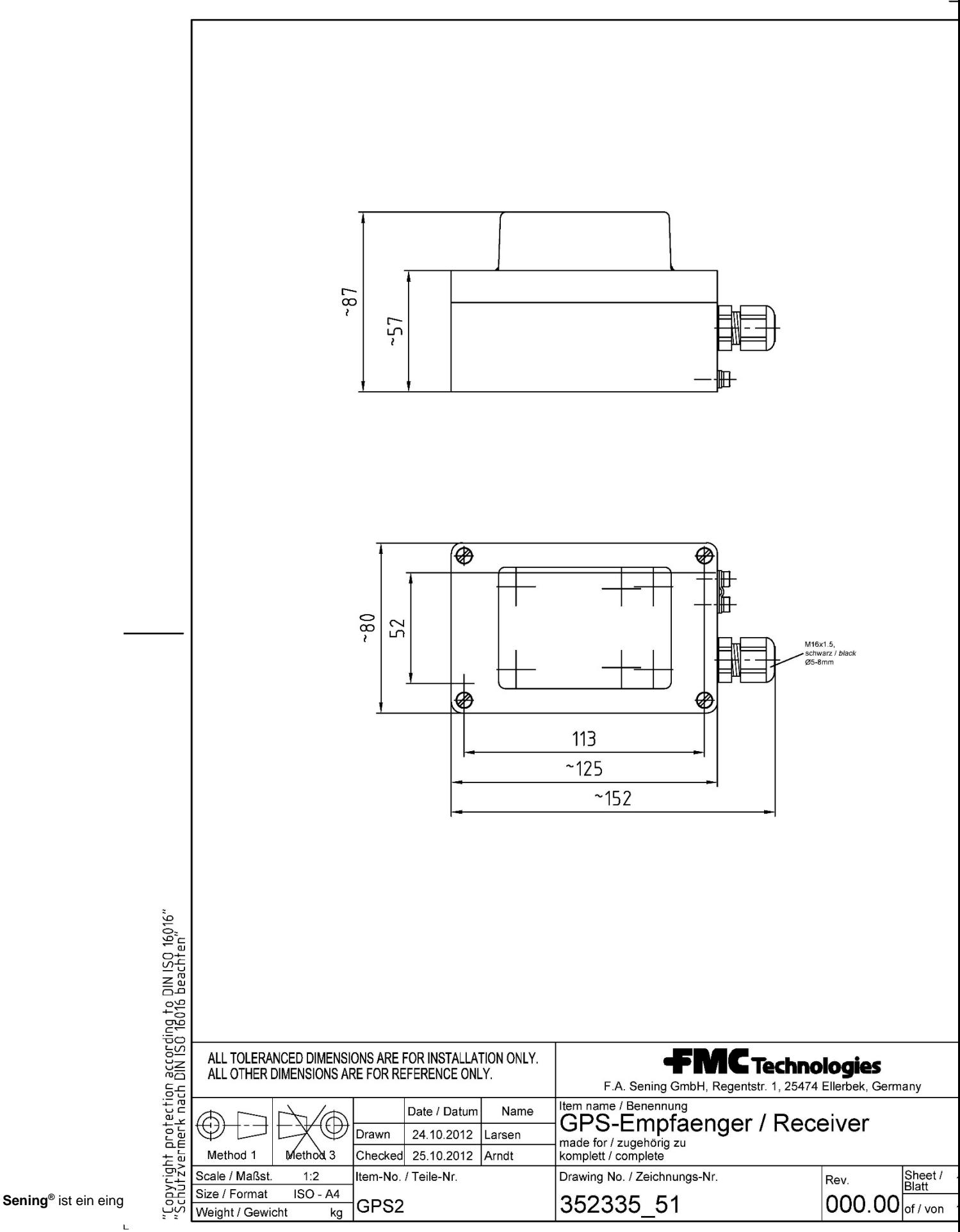

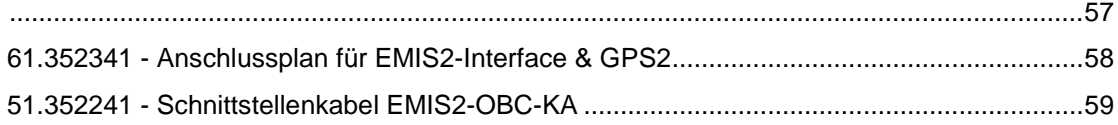

# **1 Allgemeines**

## **1.1 Orientierungshilfen für das Handbuch**

Damit Sie in diesem Handbuch die erforderlichen Informationen leicht finden können, haben wir einige Orientierungshilfen gestaltet.

Die Informationen in diesem Handbuch reichen von zwingend notwendigen Schutzmaßnahmen und genormten Vorgaben bis hin zu konkreten Handlungsschritten und Ratschlägen. Zur besseren Unterscheidung im Kontext sind diese Informationen durch entsprechende Piktogramme vor dem Text gekennzeichnet.

Sie sollen nicht nur die Aufmerksamkeit erhöhen, sondern auch helfen, die gewünschte Information schnell herauszufinden. Deshalb stehen die Piktogramme sinnbildlich für den textlichen Inhalt, der dahinter steht.

#### **In diesem Handbuch finden folgende Piktogramme Verwendung:**

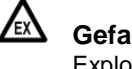

#### **Gefahrenhinweis**

Explosionsgefahr durch leichtentzündliche Gase und Flüssigkeiten.

- $\mathbf{\hat{x}}$  Betriebsstörung droht Aktionen, die dem Gerät schaden.
- § **Juristische Hinweise** Aktionen, die rechtliche Konsequenzen nach sich ziehen.
- **Arbeitsschritt**

Aktion erforderlich, z.B. "*Drücken Sie die <Enter>-Taste*".

- **Eingabe erforderlich** z.B. über Ziffertasten oder Funktionstasten.
- **Rückmeldung positiv** z.B. "Jetzt erscheint das Hauptmenü".
- **Rückmeldung negativ** z.B. "Sollte jetzt eine Fehlermeldung erscheinen...".
- **Hintergrundinformation** Kurz-Tipp, z.B. "Nähere Information erhalten Sie in Kapitel XX".
- **Option**
	- Sonderfall.
- **Funktion** Funktionsbeschreibung.

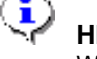

**HINWEIS:** Weist auf besondere **Situation** hin.

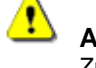

**ACHTUNG:** Zur besonderen Beachtung.

# **1.2 Sicherheitshinweise**

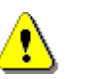

**Achtung:**

Vor Inbetriebnahme sorgfältig durchlesen und beachten.

### **1.2.1 Besonders zu beachten**

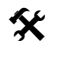

**X** Das System enthält präzise und hochwertige Bauteile. Deshalb sind nicht aus dem Betrieb resultierende mechanische Einwirkungen (z.B. Herunterfallen) zu vermeiden.

#### **ACHTUNG:**

Gehäusedeckel nicht unter Spannung öffnen!

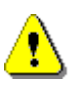

An den Ex-e-Klemmen darf nur im spannungsfreien Zustand gearbeitet werden. Bei Inbetriebnahme müssen die nationalen Vorschriften beachtet werden. Bei Funktionskontrollen müssen Sie die Richtlinien nach IEC / EN 60 079-17 beachten.

### **1.2.2 Entsorgung**

- Erkundigen Sie sich bei den zuständigen örtlichen Behörden über alle geltenden Vorschriften. Sorgen Sie für eine umweltgerechte Verwertung der jeweiligen Stoffe.
- § Der Betreiber ist dafür verantwortlich, dass die zum Zeitpunkt der Entsorgung geltenden allgemein gültigen und örtlichen Vorschriften eingehalten werden.

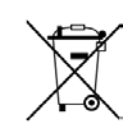

#### **Entsorgung von Batterien**

Batterien der Steuerung sollten nur von einer Elektrofachkraft gewechselt werden. Sie dürfen nicht in den Hausmüll gelangen. Entsorgen Sie Batterien nur über entsprechende Sammelstellen.

#### **1.2.2.1 Entsorgung der Funktionsgruppe bzw. Anlage**

- Nach Ausmusterung der Funktionsgruppe bzw. Anlage empfehlen wir eine sortenreine Entsorgung durchzuführen. Trennen Sie Eisen, Nichteisenmetalle, Kunststoffe, Elektronikschrott etc.
- Kraftstoffe, Fette, Öle und damit verschmutzte Gegenstände und Leitungen müssen gesondert entsorgt werden.

#### **1.2.3 Bestimmungsgemäße Verwendung**

- Das System dient ausschließlich der Qualitäts- oder Abfüllsicherung in Zusammenarbeit mit Messanlagen auf Tankwagen. Die entsprechenden Sicherheitsvorschriften (z.B. Ex-Schutz) sind zu beachten und einzuhalten.
- Jeder darüber hinausgehende Gebrauch gilt als nicht bestimmungsgemäß. Für hieraus resultierende Schäden haftet F. A. Sening GmbH nicht.
- Zur bestimmungsgemäßen Verwendung gehören auch die von der F. A. Sening GmbH vorgeschriebenen Betriebs-, Installations- und Instandhaltungsbedingungen.
- Das System darf nur von Personen installiert, betrieben, gewartet und instand gesetzt werden, die hiermit vertraut und über die Gefahren unterrichtet sind.
- Setzen Sie sich auch dann mit unseren Servicefachkräften in Verbindung, wenn Sie Fehler oder Mängel während des Betriebes feststellen oder Zweifel an der ordnungsgemäßen Arbeit der Geräte haben.
- Eigenmächtige Veränderungen an den Geräten schließen eine Haftung der F. A. Sening GmbH für daraus resultierende Schäden aus.

# **2 Allgemeine Beschreibung der EMIS2-Schnittstelle**

 Das *European Multiple Interface System 2* (EMIS2) ist eine Schnittstelle zur Anbindung der Sening-Fahrzeugsysteme (NoMix, MultiSeal, MultiLevel und MultiFlow) an beliebige On-Board-Computer (OBC).

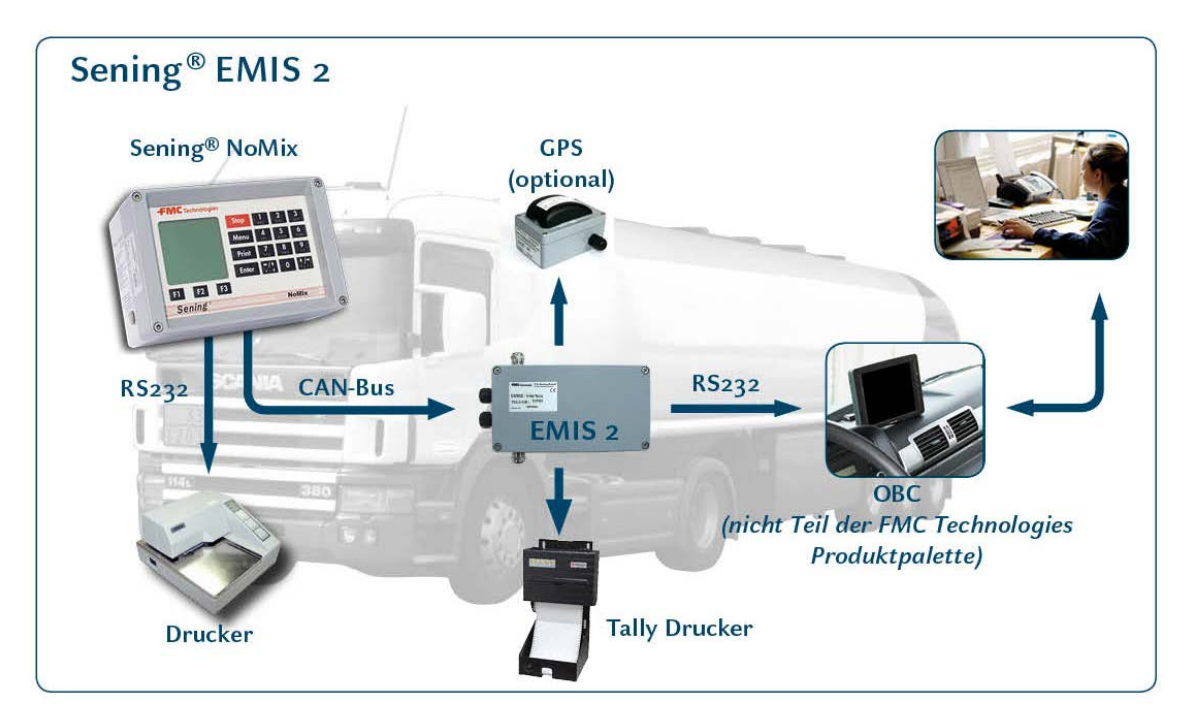

**Abb. 1: Sening Datenkommunikationsmodule**

# **2.1 Datenübertragung**

 EMIS2 stellt eine Reihe von Variablen bereit, die den Status der angeschlossenen Geräte widerspiegeln. Der an dem EMIS2-Interface angeschlossene OBC kann diese Informationen abrufen und beliebig weiterverarbeiten:

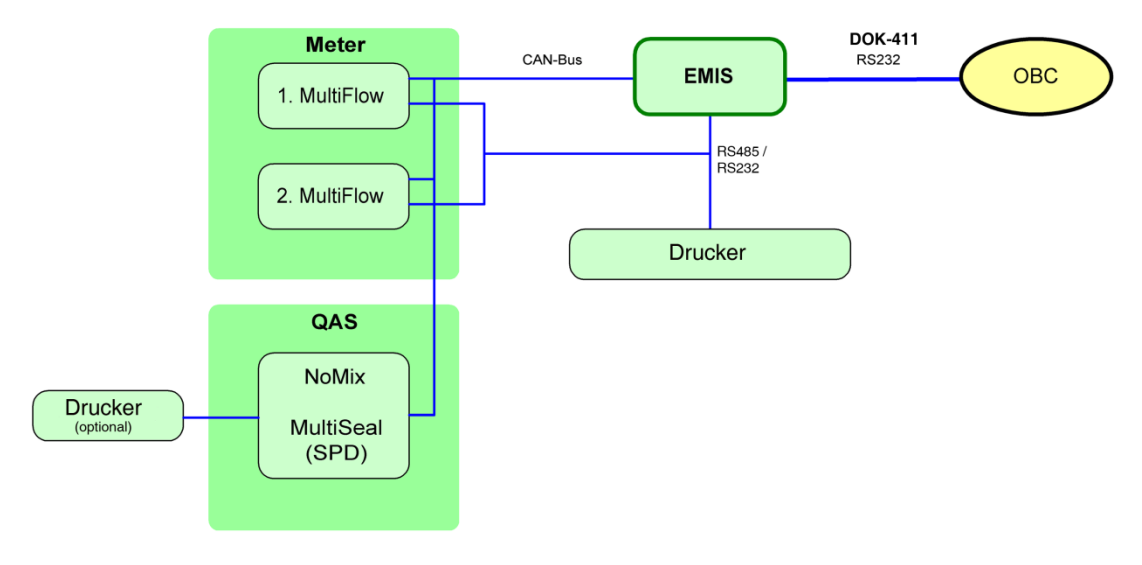

**Abb. 2: Sening Tankwagenkomponenten mit EMIS2**

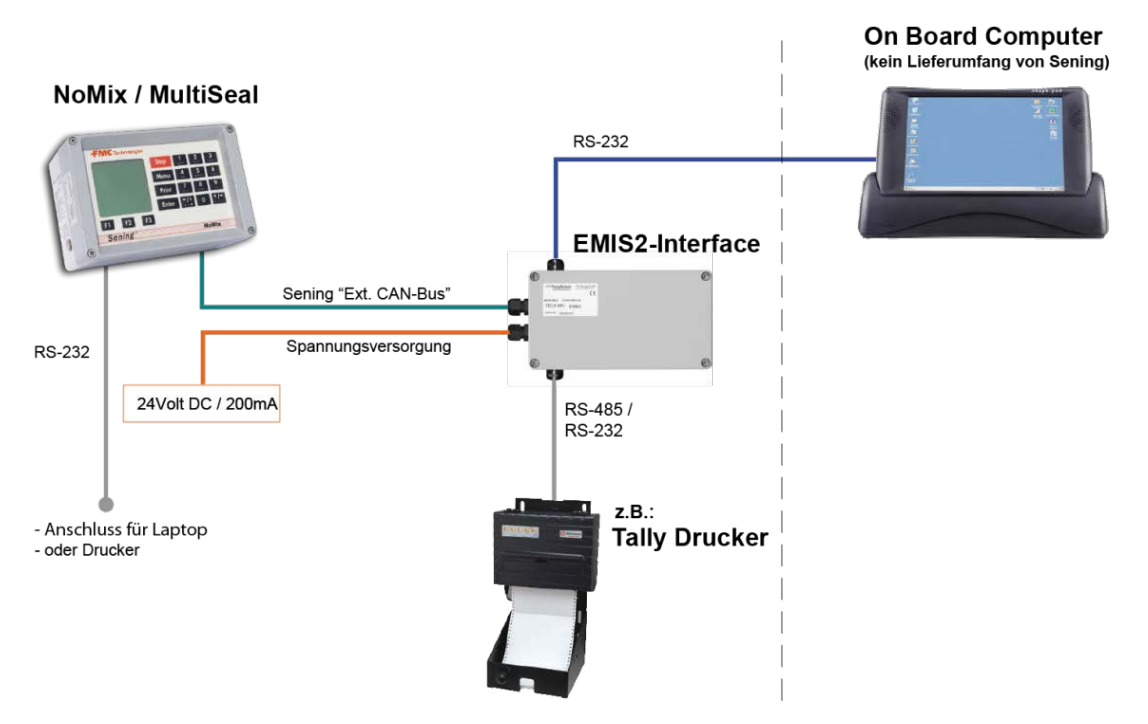

### **2.1.1 EMIS2 mit NoMix / MultiSeal**

**Abb. 3: EMIS2 mit NoMix / MultiSeal**

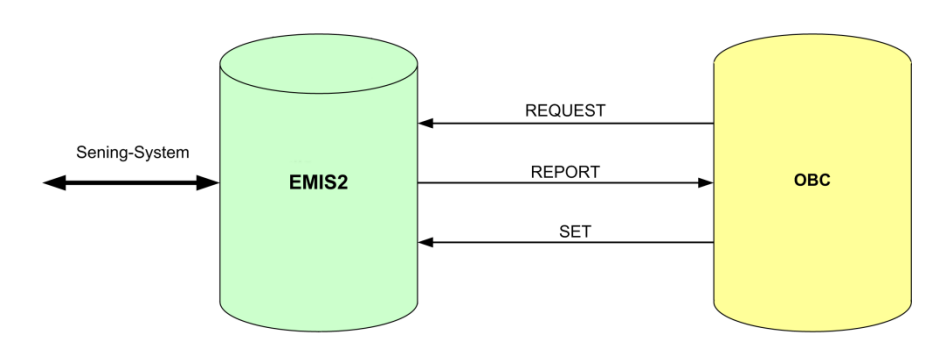

#### **2.1.2 Datenfluss**

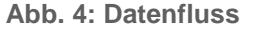

- Abruf von Statusinformationen der einzelnen Geräte
- Übertragung von Liefervorgaben (Presets) an Messanlagen (MultiFlow)
- Abruf von Lieferdaten (Menge, Produkt, Datum, Uhrzeit etc.) von Messanlagen
- Abruf von Details zu Be- und Entladevorgängen
- Verwaltung und Steuerung eines gemeinsamen Druckers

## **2.2 Typische Anwendungsfälle von EMIS2**

 Das EMIS2-Interface kann in unterschiedlichen Kombinationen eingesetzt werden. Ausführung und Anzahl der angeschlossenen Komponenten bestimmen maßgeblich den Funktionsumfang von EMIS2.

## **2.2.1 Kommunikation mit elektronischen Zählern an Messanlagen**

 An das EMIS2-Interface können bis zu drei elektronische Zähler vom Typ MultiFlow angeschlossen werden.

 Zähler mit einer Software-Version ab 2.20 [3.00]DE werden automatisch erkannt, ansonsten ist durch unseren Service eine entsprechende Konfiguration am EMIS2-Interface bzw. ein Software-Update am MultiFlow durchzuführen.

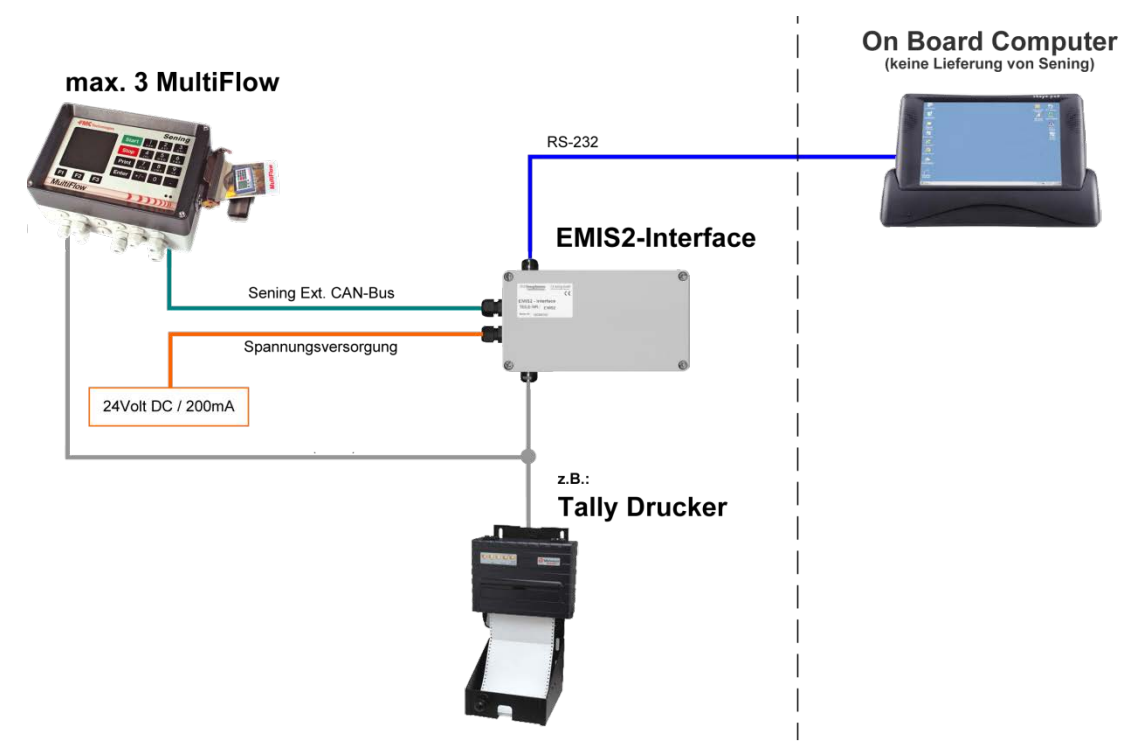

**Abb. 1: Kommunikation mit Messanlagen z.B. MultiFlow**

- Dem On-Bord-Computer (OBC) werden allgemeine Informationen über den/die Zähler zur Verfügung gestellt, z.B. Seriennummer, Anzahl der Messanlagen, Statusinformationen, Messergebnisse, usw. Der OBC wiederum hat die Möglichkeit, die Messanlage mit Produktdaten und Vorwahlmengen zu versorgen.
- Zähler und OBC müssen eine Zugriffserlaubnis für einen gemeinsamen Drucker beim EMIS2-Interface anfordern. Zur Übertragung von eichrelevanten Daten ist / sind der / die Zähler über eine separate Leitung mit dem Drucker verbunden. Der OBC hat in der Regel nur indirekt über das EMIS2-Interface Zugriff auf den Drucker.

#### **2.2.2 Kommunikation mit NoMix / MultiSeal**

 In der Kombination des EMIS2-Interface mit dem MultiSeal- / NoMix System können vom On-Board-Computer Daten aus dem MultiSeal / NoMix Ereignislogbuch abgerufen werden.

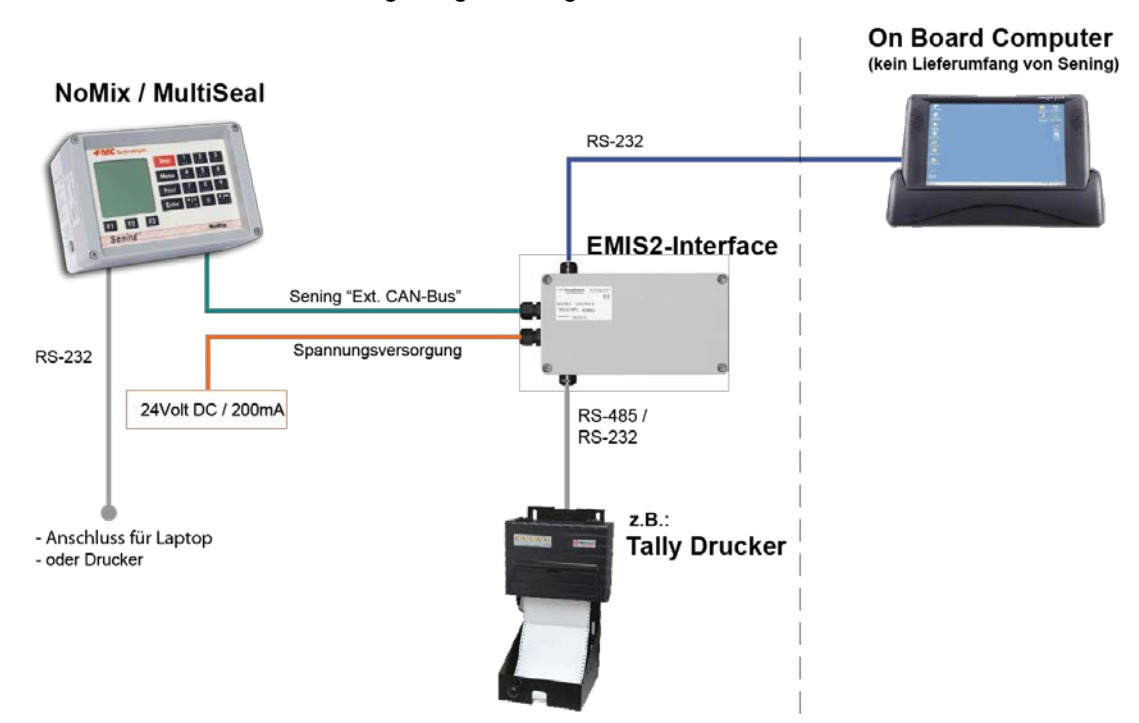

**Abb. 2: Kommunikation mit MultiSeal / NoMix**

Es können Daten wie

- Start / Ende der Befüllung
- Start / Ende der Abgabe
- Änderung der Restmengen Sensor Stati
- Änderung an den Sensoren der
	- Bodenventile
	- API-Kupplungen
	- Durchgangsventile
	- Domdeckel
	- Schranksensoren
- Ladeplan
- etc.

abgerufen werden.

 Das Konzept von MultiSeal besteht darin, geeicht gemessene, dünnflüssige Mineralölmengen durch abgesicherten und überwachten Transport im Straßentankwagen als "versiegeltes Paket" (Sealed Parcel") beim Kunden abzuliefern (**S**ealed **P**arcel **D**elivery) . Die Funktionen von MultiSeal umfassen im Wesentlichen folgende Punkte:

- Die Tankkammer wird nach der Beladung elektronisch versiegelt. Die geladenen Mengen sind in den Ladepapieren aufgeführt.
- Der Status der Domdeckel und Ventile einer Tankkammer wird kontinuierlich überwacht und jede Änderung wird in einer Log-Datei festgehalten.
- Nach der Abgabe weist MultiSeal aus, ob die Kammern vollständig entladen sind, also kein Restprodukt mehr in der Kammer vorhanden ist.
- Manipulationen an der versiegelten Kammer werden protokolliert. Die Kammer gilt dann als "unversiegelt".

# **3 Baugruppe EMIS2-Interface**

#### Teile-Nr.: **EMIS2**

Zeichnung: 51.351615 / S. [53](#page-52-0) Anschlussplan: 51.351766 / [55](#page-54-0)

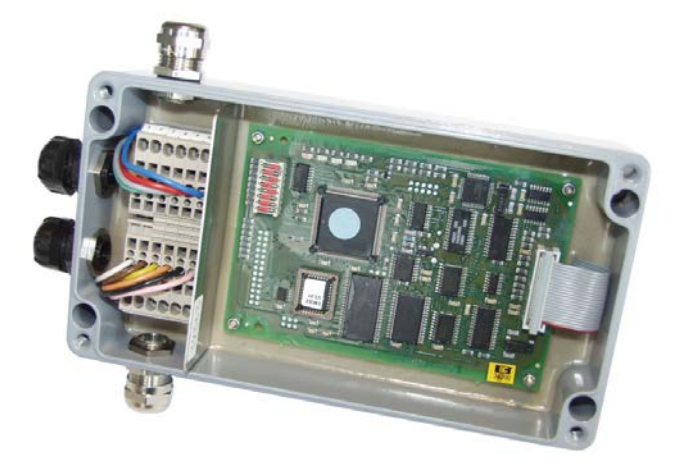

**Abbildung 5: EMIS2-Interface**

- Das EMIS2-Interface dient zur Anbindung des MultiSeal-, MultiFlow-, MultiLevel- oder NoMix-Systems an externe Elektroniken wie zum Beispiel einen On-Board-Computer (OBC). Es ist am externen CAN-Bus des Systems angeschlossen. Alle relevanten Daten werden von der Main Unit zum EMIS2-Interface übertragen. Der Anschluss des On-Board-Computers (OBC) an das EMIS2-Interface erfolgt über eine RS232- Schnittstelle.
- Das EMIS2-Interface verfügt über folgende Anschlüsse:
	- Spannungsversorgung 24V DC
	- Serielle RS232-Schnittstelle für den OBC-Anschluss
	- Wahlweise eine Serielle RS485 oder RS232-Schnittstelle für den Anschluss eines Druckers
	- Externer Sening® CAN-Bus für die Verbindung mit weiteren Sening-Komponenten
	- GPS Antenne

# **4 Installation**

# **4.1 Allgemein**

- Das EMIS2-Interface ist Ex-geschützt und darf in Zone 1 eingebaut werden.
- § Die Installation vom EMIS2-Interface an Straßentankwagen darf nur von Fachbetrieben vorgenommen werden.
	- [Unter dem Begriff Fachbetrieb ist ein Betrieb nach TRbF 180 Kapitel Nr. 1.7 zu verstehen.]
	- Dieser Fachbetrieb errichtet und prüft das Gesamtsystem gemäss den in den Bedien- und Einbauanleitungen aufgeführten Prüfkriterien. Die ordnungsgemäße Errichtung des EMIS2-Interface ist zu bescheinigen.

### **4.1.1 Vorbeugende Maßnahmen**

**4.1.1.1 Um Unfälle (durch eventuelle Zündung explosionsfähiger Gemische) zu vermeiden:**

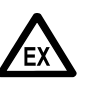

**Ex-Bau- und Errichtungsbestimmungen (z.B. EN 60079-14; VDE 0165) sind zu beachten!**

Sämtliche Baugruppen sind explosionsgeschützte, elektrische Betriebsmittel, sicherheitstechnisch geprüft und bescheinigt. Jeglicher Eingriff, mechanischer oder elektrischer Art, ist unzulässig

## **E X P L O S I O N S G E F A H R**

- Hinweise auf Ex-Hinweisschildern müssen unbedingt beachtet werden.
- Im Störfall darf die betreffende Baugruppe nur komplett ausgetauscht werden.
- Das Einbringen von zusätzlichen Komponenten in den Gehäusen oder den Klemmenkästen (z.B. zusätzliche Klemmen) ist nicht zulässig, da hierdurch die Zulassung des Gerätes erlischt.
- Bei Nichtbeachtung entfällt selbstverständlich auch jeglicher Garantieanspruch.
- Müssen bei Gehäusen PG-Verschraubungen / metrische Kabeleinführungen gewechselt werden, so dürfen nur ATEX zertifizierte Ex-Verschraubungen verwendet werden.
- Nicht benutzte Kabeleinführungen sind mittels Blindverschlüsse zu verschließen.

• Der Drucker ist nur für den Betrieb außerhalb von Ex-Bereichen geeignet. Er wird zum Schutz vor Witterungseinflüsse vorzugsweise im Fahrerhaus montiert.

#### **4.1.1.2 Um Normanforderungen gerecht zu werden:**

- Die Verdrahtung muss nach den mitgelieferten Anschlussplänen erfolgen. Die Farben der Adern entsprechen DIN 47100. Beachten Sie **unbedingt** die vorgeschriebenen Aderfarben! Für die Verdrahtung der Batterieversorgung und der Signalleitungen sind ausschließlich Kabel gemäß den Spezifikationen in Kapitel [4.2](#page-20-0) ["Leitungsverlegung im](#page-20-0)  [Fahrzeug"](#page-20-0) / Seite [21](#page-20-0) zu verwenden.
- Die elektrische Installation führen Sie gemäss EN 60079-14; VDE 0165 aus.
- Die EMV-Konformitätserklärung des Herstellers hat nur Gültigkeit, wenn das System exakt nach den Herstellerangaben (Bedien- und Einbauanleitung) eingebaut worden ist.
- Grundsätzlich ist bei den im EMIS2 verwendeten Zugfederklemmen nach VDE0611 nur EIN Anschluss pro Klemmenstelle zulässig. Doppelbelegungen können durch die Verwendung von Duoaderendhülsen realisiert werden. Es müssen also 2 Adern in einer Aderendhülse verpresst werden.

#### **4.1.1.3 Um einen störungsfreien Betrieb zu gewährleisten:**

- Unterbrechen Sie bei Schweißarbeiten am Fahrzeug die Stromversorgung (Plus 24Volt **und** 0 Volt) zu allen elektronischen Komponenten.
- Alle elektronischen Geräte und Klemmenkästen müssen stabil und schwingungsarm befestigt werden. Ist eine Baugruppe für die Montage außerhalb des Armaturenschrank vorgesehen, so ist dies ausdrücklich angegeben.
- Bei der Montage muss eine zuverlässige und normgerechte elektrische Verbindung zwischen jedem Metallgehäuse und dem Fahrzeugchassis hergestellt werden. Hierzu sind korrosionsbeständige Schrauben (V2A) mit zusätzlichen Zahnscheiben zu verwenden.
- Montieren Sie die Leitungseinführungen möglichst immer zur Seite oder nach unten.
- Verschließen Sie nicht benutzte Kabelverschraubungen wasserdicht durch Blindverschlüsse oder Verschlusstopfen.
- Achten Sie beim Kürzen der Adern unbedingt darauf, dass keine Kabelreste in das geöffnete Gerät fallen. Dies kann sonst zu Kurzschlüssen auf der Platine führen.
- **X** Beim Anschluss der Kabel an die Elektronik ist zu beachten, dass der Monteur nicht elektrostatisch aufgeladen ist, weil durch elektrostatische Entladung die elektronischen Bauteile zerstört werden können. Deshalb

sind die einschlägigen Richtlinien zum Umgang mit Elektronik-Produkten einzuhalten (z.B. Erdungsband bzw. Berühren des TKW-Chassis vor Anschluss der Kabel).

#### **4.1.1.4 Um auch dem Service die Arbeit zu erleichtern:**

- Bringen Sie die Elektronikgehäuse gut zugänglich an.
- Kabel ohne Steckverbinder dürfen Sie kürzen.
- Fetten Sie die Befestigungsschrauben der Deckel vor dem Aufsetzen leicht ein (Kupferpaste, Graphitfett). Es soll so verhindert werden, dass die Schrauben nach längerem Betrieb korrodieren und sich dadurch nicht mehr lösen lassen.

## **4.2 Leitungsverlegung im Fahrzeug**

<span id="page-20-0"></span>Das EMIS2 Interface wurde für den Einsatz auf einem Fahrzeug konzipiert.

- Um eine störungsfreie Funktion sicherzustellen, müssen bei der Installation die in den vorherigen Kapiteln beschriebenen Richtlinien beachtet werden. Werden diese Richtlinien nicht beachtet, kann es zu Störungen im Betrieb kommen.
- § Bei nachweislicher Nichtbeachtung der Richtlinien oder nicht fachgerechtem Einbau (Verstoß gegen geltenden Vorschriften) übernimmt F.A. Sening keine Garantie bei auftretenden Störungen und sich möglicherweise daraus ergebenden weiteren Ansprüchen.
	- Alle verwendeten Kabel müssen kraftstoffbeständig sein. Für die Verkabelung im nicht eigensicheren Bereich sind Ex-Kabel zu verwenden.
	- Alle Kabel sind so zu verlegen (zu schützen), dass sie beim Betrieb und Bedienung (Arbeitsweisen des Bedieners) nicht beschädigt werden.
	- Verlegen Sie eine separate Zuleitung als Spannungsversorgung mit ≥1,5mm² Querschnitt.
	- Eine Schirmung ist nicht notwendig.
	- Greifen Sie die +24V Spannung über eine abgesicherte Leitung in der Nähe vom Pluspol der Batterie ab.
	- Sichern Sie die Anlage mit 8 A ab.
	- Greifen Sie die 0V-Leitung möglichst dicht am Masseanschluss der Batterie ab.

# <span id="page-21-0"></span>**5 Inbetriebnahme**

 Bei Erstinbetriebnahme ist unbedingt die im Folgenden beschriebene Reihenfolge einzuhalten, da ansonsten durch unsachgemäße Handhabung irreparable Schäden am EMIS2-Interface entstehen können.

# **5.1 Einstellung der DIP-Schalter (für FTL)**

 Das EMIS2-Interface ist mit einer Reihe von DIP-Schaltern zur Konfiguration ausgerüstet. Die Abbildung zeigt die Werkseinstellung:

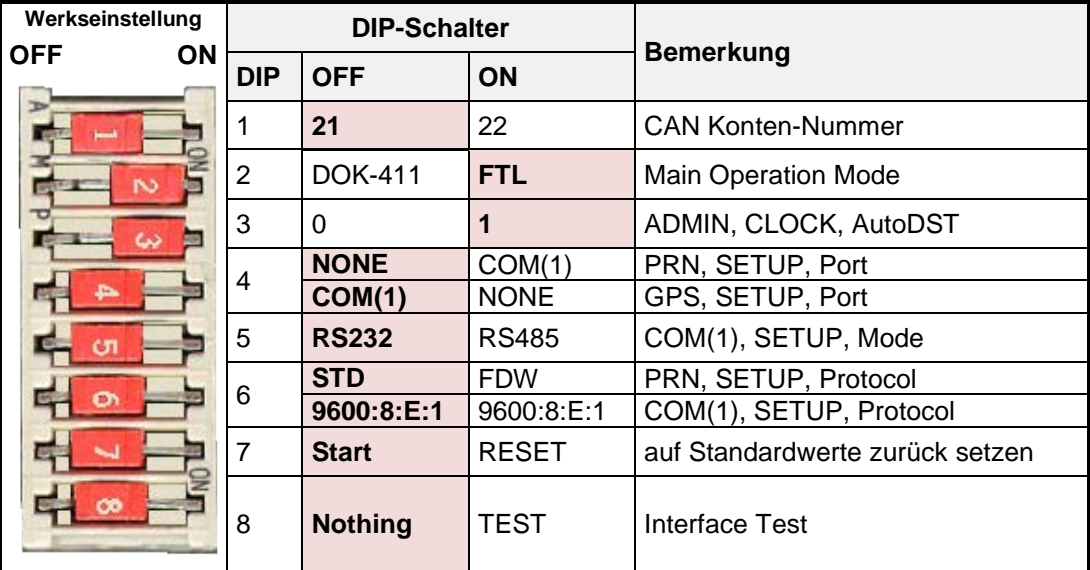

**Tabelle 1: DIP-Schalter für FTL**

 Mit dem DIP-Schalter **1**: lässt sich die Knotennummer auf 21 oder 22 einstellen.

 Mit dem DIP-Schalter **2**: lässt sich das Protokoll zwischen "DOK-411" und "FTL" umschalten.

 Mit dem DIP-Schalter **3**: wird die automatische Umstellung von Sommer- auf Winterzeit eingeschaltet.

- Mit dem DIP-Schalter **4:** wird zwischen GPS-Empfänger und Drucker umgeschaltet. Im **FTL**-Modus wird kein GPS-Empfang unterstützt.
- Mit dem DIP-Schalter **5**: wird der Modus des seriellen Ports COM(**1**) eingestellt.
- Mit dem DIP-Schalter **6**: werden die Port-Einstellungen vorgenommen.
- Mit dem DIP-Schalter **7**: wird das zurücksetzen auf Standardwerte durchgeführt.
- Der DIP-Schalter **8:** dient dem Schnittstellentest.

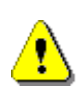

Um geänderte Schalterstellungen in das System zu übernehmen, muss der DIP-Schalter **7** auf "**ON**" gesetzt und anschließend EMIS2 eingeschaltet werden. Nach ca. 10 Sekunden blinkt LED3. Abschließend EMIS 2ausschalten, DIP-Schalter **7** wieder auf "**OFF**" stellen und EMIS2 neu starten.

- Für Verwendung mit MultiFlow / MultiSeal / NoMix / MultiLevel ist die Werkseinstellung zu verwenden (Knotennummer **21**).
- G- Die Funktion "Schnittstellentest" (Schalter Nr. 8) ist in Kapitel [5.6](#page-25-0) ["Überprüfung der Schnittstellen"](#page-25-0) / Seite [26](#page-25-0) näher beschrieben.

# **5.2 Einstellung der DIP-Schalter (für DOK-411)**

### **5.2.1 DIP-Schalter Stellungen bis Version 3.22**

 Das EMIS2-Interface ist mit einer Reihe von DIP-Schaltern zur Konfiguration ausgerüstet. Die Abbildung zeigt die Werkseinstellung:

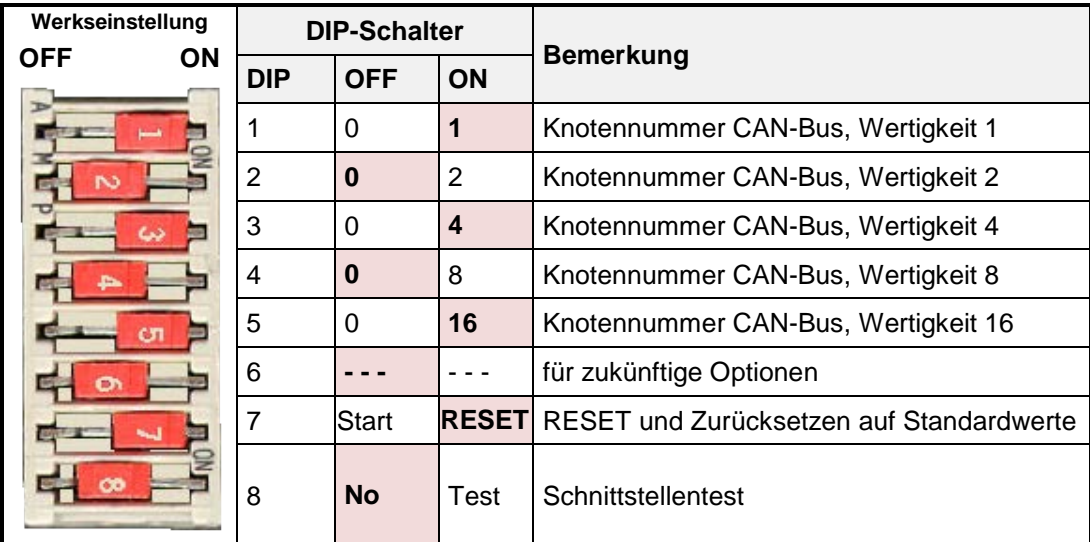

**Tabelle 2: DIP-Schalter für DOK-411 bis V3.22**

- Mit den DIP-Schaltern 1-5 lässt sich jede Knotennummer von 0 bis 31 einstellen. Hierzu sind die Wertigkeiten der Schalter in der **ON**-Stellung zu addieren.
- In der gezeigten Werkseinstellung lautet die "Ext. CAN-Bus" Knotennummer 21 (1 + 4 + 16 = **21**).
- Für Verwendung mit MultiFlow / MultiSeal / NoMix ist die Werkseinstellung zu verwenden (Knotennummer **21**).
- Die Funktion "Schnittstellentest" (Schalter Nr. **8**) ist in Kapitel [5.6](#page-25-0) ["Überprüfung der Schnittstellen"](#page-25-0) / Seite [26](#page-25-0) näher beschrieben.

#### **5.2.2 DIP-Schalter Stellungen für DOK-411 ab Version 3.23**

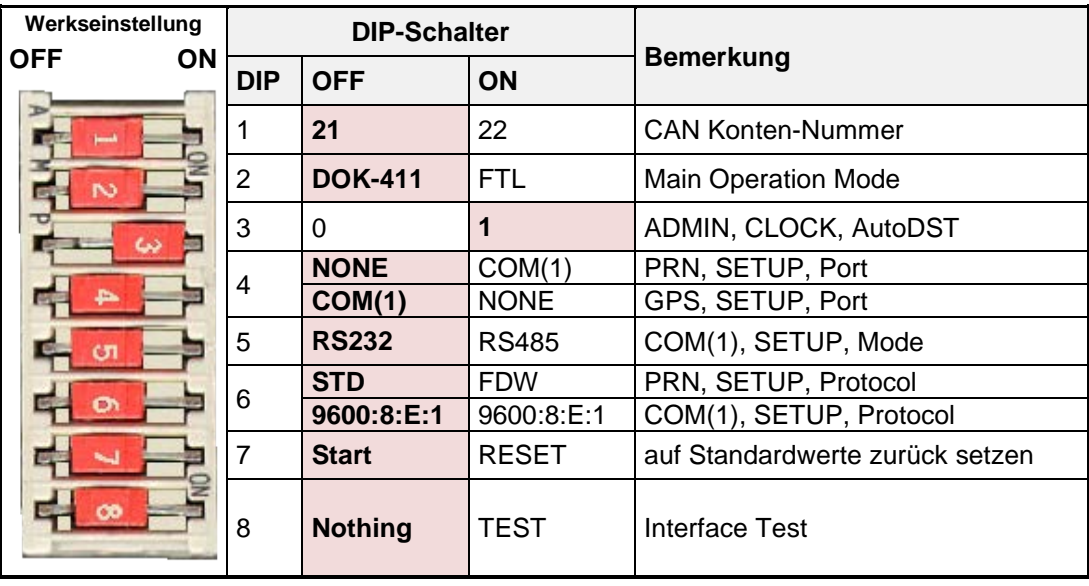

Die Abbildung zeigt die Einstellungen ab V3.23:

**Tabelle 3: DIP-Schalter für DOK-411 ab V3.23**

## **5.3 Parametereinstellungen**

Für eine einwandfreie Zusammenarbeit sind auch an den anderen Komponenten entsprechende Einstellungen vorzunehmen.

#### **5.3.1 MultiFlow**

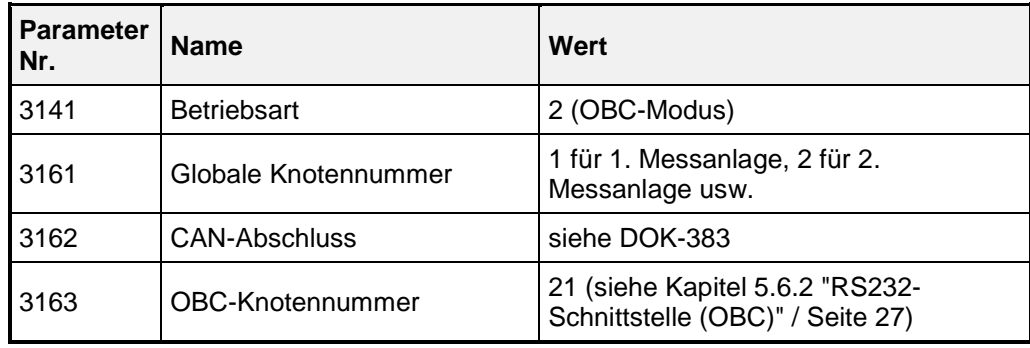

## **5.3.2 MultiSeal / NoMix**

 Im Setup Netzwerk ist die Einstellung <EMIS Kommunikation möglich> auf JA einzustellen.

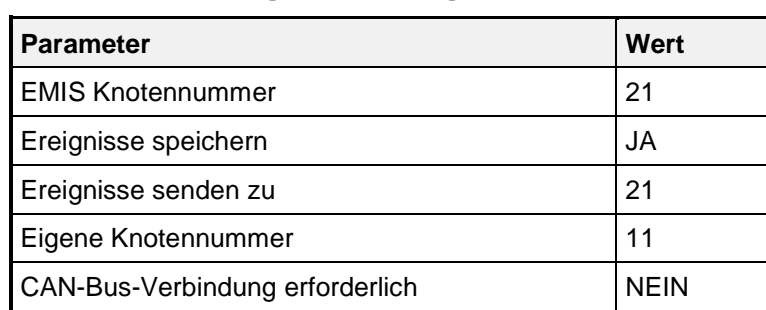

#### **Weitere Einstellungen siehe folgender Tabelle:**

# **5.4 Einschalten**

- Vor dem ersten Einschalten der Anlage prüfen Sie noch einmal die Verdrahtung auf korrekten Anschluss und festen Sitz.
- Bleibt die grüne Leuchtdiode (LED +5V) auf der Platine des EMIS2 Interface dunkel,
- so schalten Sie die Anlage **sofort** wieder aus und prüfen die komplette Verdrahtung.
- Ist alles richtig angeschlossen, muss die grüne LED +5V ständig leuchten und die grüne LED 2 rhythmisch blinken.

#### **Hinweis:**

i

Das EMIS2 Interface sucht nach dem Einschalten ca. 25 Sekunden nach weiteren Geräten am CAN-Bus. Während dieser Zeit kann noch keine Kommunikation über die seriellen Schnittstellen stattfinden. Der Test der Schnittstellen ist hiervon nicht betroffen.

## **5.5 Leuchtdioden**

 Für eine einfache Funktionsüberprüfung befinden sich auf der CPU-Platine 1 rote und 3 grüne Leuchtdioden (**LEDs**). Sie sind mit **"LED: 1 2 3"**  und "+5V" bezeichnet.

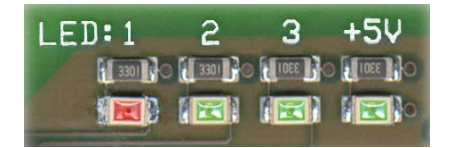

**Abb. 3: Leuchtdioden**

Die **LED 1** (**rot**)

leuchtet bei aktiviertem Schnittstellentest (siehe Kapitel [5.6](#page-25-0) ["Überprüfung](#page-25-0)  [der Schnittstellen"](#page-25-0) / Seite [26\)](#page-25-0).

#### Die **LED 2** (**grün**)

zeigt durch eine Blinkfrequenz Statusinformationen zum Betriebszustand des Gerätes an:

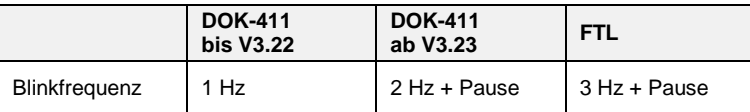

*(siehe auch* siehe Kapitel [5.6.4](#page-27-0) ["Anzeige der Prüfergebnisse"](#page-27-0) / Seit[e 28](#page-27-0)*)*

#### Die **LED 3** (**grün**)

keine Fuktion

Die **LED +5V** (**grün**)

Spannungsversorgung vorhanden.

# **5.6 Überprüfung der Schnittstellen**

<span id="page-25-0"></span>Das EMIS2-Interface verfügt über eine eingebaute Diagnosefunktion, mit der auf sehr einfache Weise die einwandfreie Verkabelung und Funktion aller Schnittstellen überprüft werden kann.

 Diese Diagnosefunktion (der sogenannte Loopback-Test) wird durch Einschalten (ON) von DIP-Schalter Nr. 8 aktiviert.

- Die rote LED 1 leuchtet. Das Gerät muss AUS- und wieder EIN-geschaltet werden!
- Im Diagnose-Modus sendet das EMIS2-Interface auf allen Schnittstellen Prüfdaten aus und wartet auf den Eingang entsprechender Antworten.
	- Es können alle Schnittstellen, wie im Folgenden beschrieben, gleichzeitig für den Test vorbereitet werden.
	- Das EMIS2-Interface zeigt die Testergebnisse, gemäß der Beschreibung in Kapitel [5.6.4](#page-27-0) ["Anzeige der Prüfergebnisse"](#page-27-0) / Seite [28,](#page-27-0) durch Blinkzeichen der LED 2 an.

### **5.6.1 Externer CAN-Bus**

- <span id="page-26-1"></span> Beim "Ext. CAN-Bus" erfolgt senden und empfangen über ein gemeinsames Adernpaar.
- Zur Überprüfung ist mindestens ein weiteres aktives Gerät (z.B. MultiFlow, MultiSeal, NoMix) am "Ext. CAN-Bus" erforderlich. Das EMIS2 Interface sendet ein Prüf-Telegramm. Trifft mindestens eine Antwort ein, ist der "Ext. CAN-Bus" einwandfrei verdrahtet.

### **5.6.2 RS232-Schnittstelle (OBC)**

- <span id="page-26-0"></span> Diese Schnittstelle besteht aus drei Leitungen: TX (EMIS2-Senden), RX (EMIS2-Empfangen) und GND (Masse). Zur Überprüfung sind die beiden Leitungen RX und TX möglichst nahe am OBC-Anschluss miteinander zu verbinden, entweder mit einem Teststecker oder durch Kurzschließen der Adern im Klemmenkasten.
- Üblicherweise erfolgt der Anschluss des OBC mit dem Sening Kabel (Teile-Nr.: MS-OBC-KA) an dem eine 9-poligen SUB-D Buchse gemäss folgender Abbildung (Ansicht auf die Buchsenseite):

|  | <b>Anschluss</b> | <b>Funktion (PC)</b> |
|--|------------------|----------------------|
|  |                  | RX                   |
|  |                  |                      |
|  | h                | <b>GND</b>           |

**Tabelle 4: Schnittstelle OBC**

In diesem Fall sind daher die Anschlüsse 2 und 3 zu überbrücken.

#### **5.6.3 RS485-Schnittstelle (FDW-Konverter bzw. Drucker)**

- <span id="page-27-1"></span> Bei dieser Schnittstelle sind jeweils *zwei* Leitungen zum Senden (TX+ , TX- ) und Empfangen (RX+, RX-) vorhanden. Zur Überprüfung sind jeweils TX+ mit RX+ und TX- mit RX- möglichst nahe am Anschluss vom FDW-Konverter bzw. vom Drucker miteinander zu verbinden
- Die Lage der Klemmen dieser Signale ist den entsprechenden Zeichnungen bzw. den Handbüchern des jeweiligen Druckers zu entnehmen.

#### **5.6.4 Anzeige der Prüfergebnisse**

<span id="page-27-0"></span> Die grüne Leuchtdiode (**LED 2**) zeigt die funktionierenden Schnittstellen durch entsprechende Blinkmuster an:

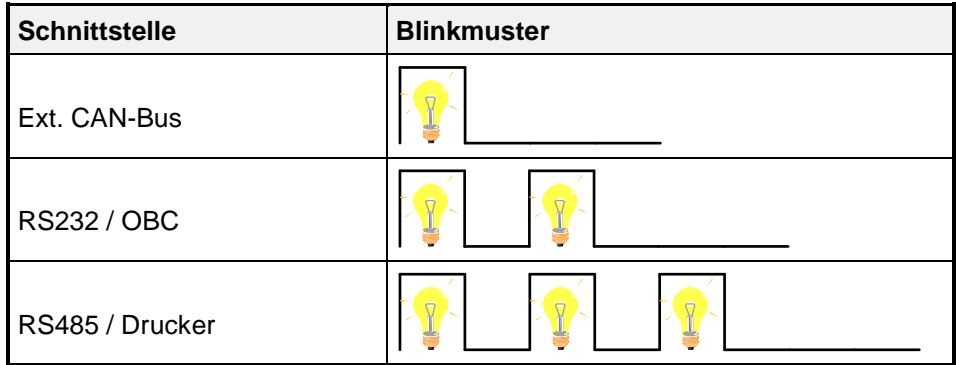

 Das folgende Beispiel zeigt das sich ständig wiederholende Blinkmuster bei intaktem Ext. CAN-Bus und RS485-Schnittstelle; auf der RS232- Schnittstelle ist kein Echo vorhanden.

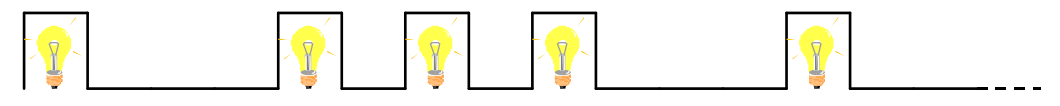

Nach Beendigung der Schnittstellenüberprüfung ist DIP-Schalter Nr. 8 unbedingt wieder auszuschalten (**OFF**), da ansonsten der OBC nicht mit dem EMIS2-Interface kommunizieren kann. Die rote **LED 1** leuchtet nicht mehr. Das Gerät muss nicht erneut AUS- und wieder EIN-geschaltet werden.

# **6 Fehler im EMIS2-Interface**

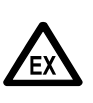

Die Fehlersuche und die Fehlerbehebung muss durch eine Servicewerkstatt durchgeführt werden. Dabei sind Warnhinweise auf den Gehäusen sowie allgemein die EN 60079-14VDE 0165 zu beachten. Es ist ein geeignetes ggf. Ex-geschütztes Messgerät (z.B. Digitalmultimeter der Firma EX-ELEC Typ DIGEX-A) zu verwenden. Vor Abziehen oder Aufstecken von Steckverbindern oder vor An- oder Abklemmen von Leitungen muss die Elektronik ausgeschaltet werden.

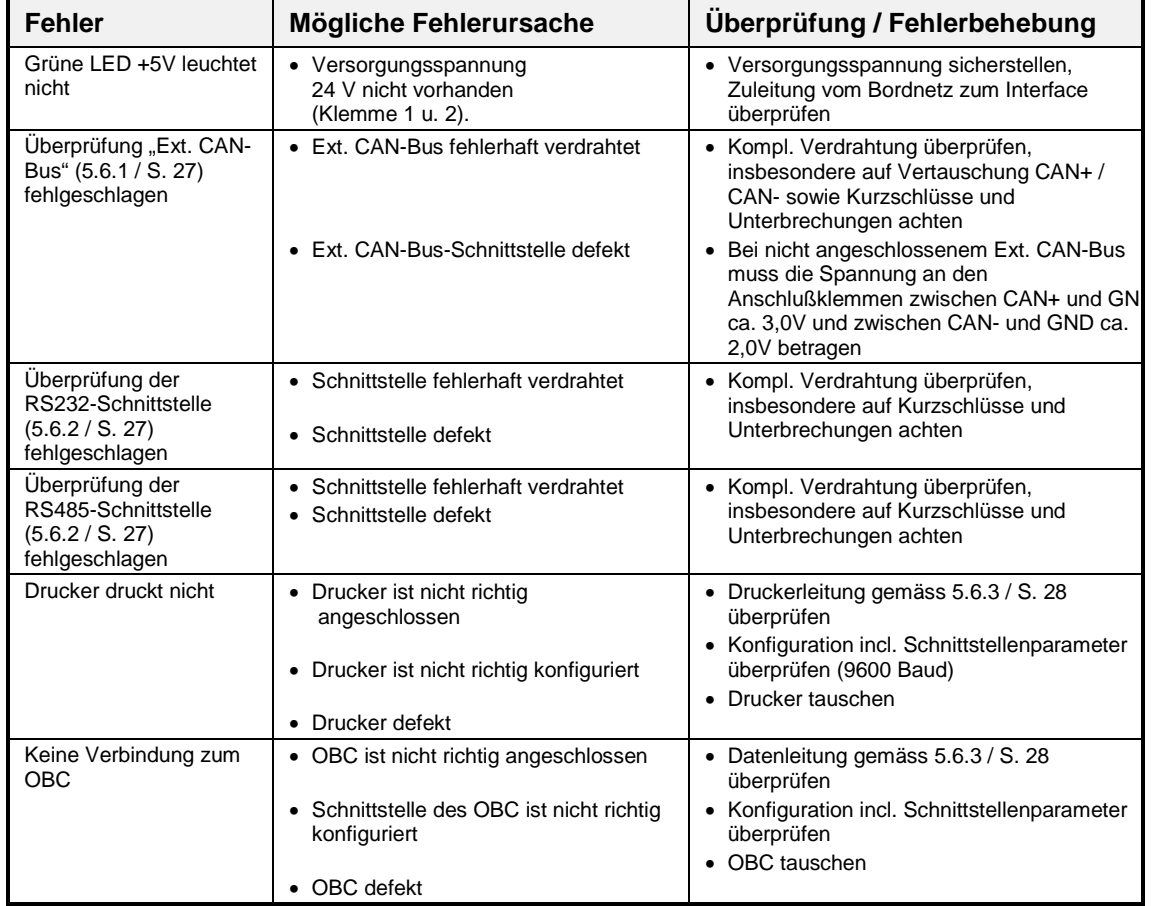

# **7 Sonstige Hinweise**

## **7.1 Wartung**

Es dürfen keine mechanischen oder elektronischen Änderungen an den Geräten selber vorgenommen werden.

- Bei Reinigungsarbeiten mit dem Dampfstrahler oder mit Druckwasser müssen die Geräte vor dem Wasserstrahl geschützt werden. Niemals den Dampfstrahl direkt auf die Geräte halten!
- § Wird Feuchtigkeit in den Geräten festgestellt, die auf unsachgemäße Reinigungsarbeiten zurückzuführen ist, muss eine Garantie abgelehnt werden.

Bei allen Geräten muss eine regelmäßige Sicherheitsüberprüfung<br>gemäß Betriebssicherheitsverordnung erfolgen. Geräte und Betriebssicherheitsverordnung erfolgen. Geräte und Schutzsysteme, die unter den Geltungsbereich der RL 94/9/EG fallen<br>und im Ex-Bereichen betrieben werden gehören zu Ex-Bereichen betrieben werden gehören zu überwachungsbedürftigen Anlagen. Es ist der internationale Standard EN60079-17 zu beachten und es sind weitere, länderspezifische Richtlinien, wie in Deutschland die (Betriebssicherheitsverordnung ) BetrSichV, anzuwenden.

## **7.1.1 Wartungsplan**

i

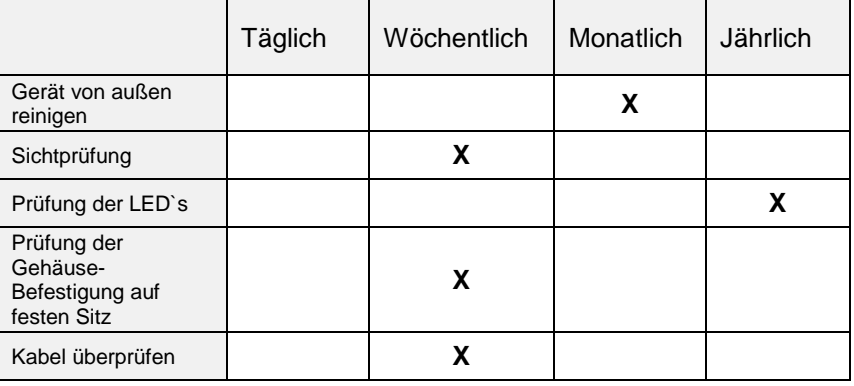

# **7.2 Software Update**

Ein Programmupdate kann durch Austausch des EPROMs erfolgen.

## **7.2.1 EPROM-Tausch**

 Zum Austausch des EPROMs muss das Gerät spannungsfrei sein, d.h. das EMIS2 und **alle weiteren** angeschlossenen Geräte müssen ausgeschaltet sein.

- Das Gerät ist durch lösen der vier Schrauben im Deckel zu öffnen.
- Das EPROM ist ein 32-PIN "PLCC"-Gehäuse (rechteckiges Gehäuse, bei dem eine Ecke abgeschrägt ist) und ist mit einem Klebeschild mit der Software Versionsnummer versehen (z.B. V3.00). Im Sockel auf der Platine ist auch eine Abschrägung einer Ecke vorhanden. Zur Entnahme des EPROMs aus dem Sockel ist ein spezielles, handelsübliches "PLCC-Ausziehwerkzeug" erforderlich, um das EPROM beim Ausbau nicht zu beschädigen. Die beiden Krallen des Ausziehwerkzeugs müssen dazu in die beiden Aussparungen des EPROM-Sockels eingeführt werden. Danach werden die beiden Schenkel des Ausziehwerkzeugs zusammengedrückt. Dies bewirkt, dass das EPROM aus dem Sockel ausgehoben wird.

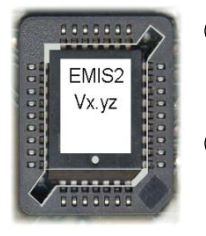

- Vor dem Einsetzen des neuen EPROMs sind dessen Anschlusskontakte auf Beschädigung zu prüfen ("verbogene Anschlussbeine"?).
- Das neue EPROM wird dann in den Sockel eingesetzt und möglichst ohne zu verkanten mit den Fingern in den Sockel eingepresst, bis es merkbar einrastet.

### **Abschrägung des EPROMS muss mit der Abschrägung des Sockels übereinstimmen.**

- Nach einem EPROM-Tausch ist eine Inbetriebnahme gemäß Kapitel [5](#page-21-0) ["Inbetriebnahme"](#page-21-0) / Seite [22](#page-21-0) durchzuführen.
- **X** Nach Befestigung des Deckels auf dem Gerät, kann die Spannung wieder eingeschaltet werden. Es ist unbedingt darauf zu achten, dass kein Schmutz oder Feuchtigkeit ins Gerät gelangt! Das System ist wieder betriebsbereit. Bei anschließenden Fehlfunktionen sollte, wie in Kapitel 6 beschrieben, eine Überprüfung des EMIS2-Interface durchgeführt werden.

# **8 EMIS Organizer**

## **8.1 Hintergrund**

Unterschiedliche Druckertypen sowie die optionale GPS-Funktionalität erfordern verschiedene Einstellungen im Setup. Dieses ist bei dem EMIS2- Interface oder EMIS4-Interface nur noch mit einer speziellen Software möglich.

# **8.2 Software Voraussetzung**

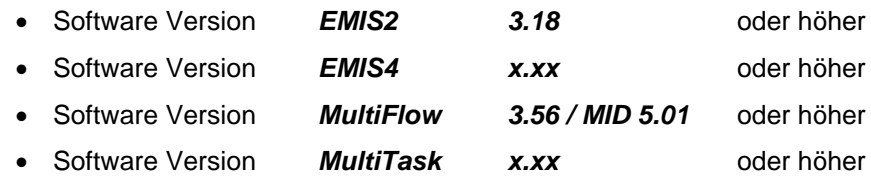

# **8.3 Installation des EMIS Organizer**

### **8.3.1 Schritt 1:Order öffnen**

EMIS-Organizer 1.0.223

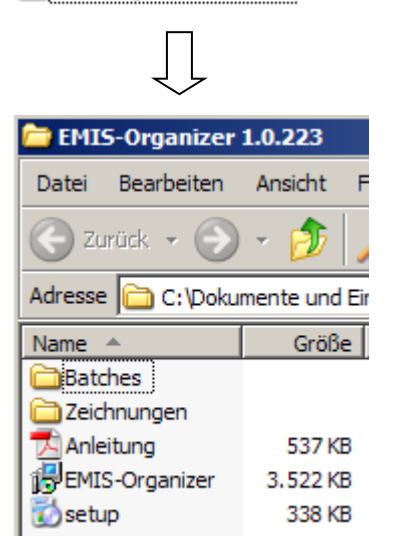

### **8.3.2 Schritt 2: Batches speichern**

- Die Batches sollten an einem Platz gespeichert werden, wo sie einfach wieder gefunden werden können.
	- ▶ Zum Beispiel im Ordner "Eigene Dateien" oder im Stammverzeichnis vom EMIS Organizer "c:\Programme\FMC Technologies\EMIS-*Organizer\JOBs\GetPRNParameter.job "*

# **8.3.3 Schritt 3: Setup Starten**

Starten Sie das Setup und folgen den Anweisungen.

Nach erfolgreicher Installation erscheint folgendes Icon auf Ihrem Desktop:

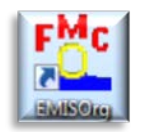

# **9 EMIS2 .**

# **9.1 Vorbereitung für EMIS2**

- Das EMIS2-Interface wird nach Zeichnung **51.352216** / Seite (Anschlussklemmen 2, 4, 8) mit einem Laptop verbunden.
- Hierfür wird das Kabel mit der Sening Teilenummer **EMIS2-OBC-KA (**Zeichnung **51.352241** / Seite ) verwendet.
- Sollte an dem Laptop keine serielle Schnittstelle vorhanden sein, wird ein handelsüblicher Adapter von USB auf RS 232 benötigt.

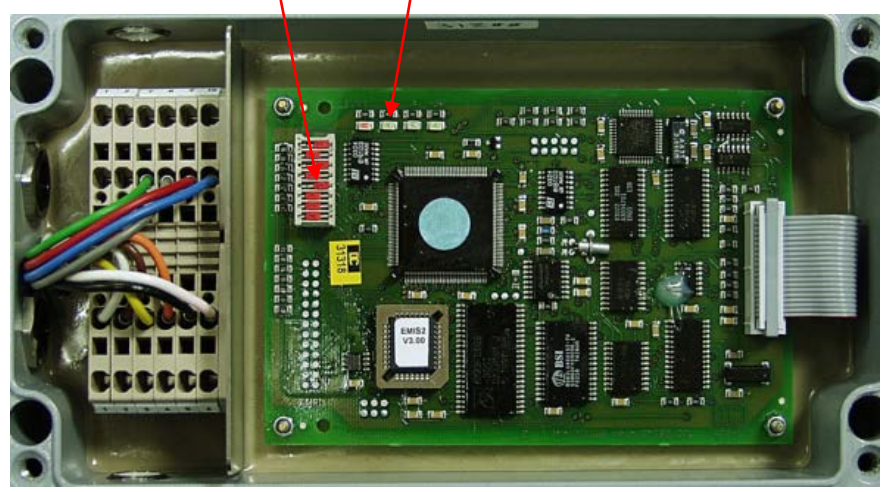

**Dipschalter LED 2**

### **9.1.1 Dipschalter Einstellung für EMIS2**

- Dipschalter **1 - 3 - 5** auf **ON**
- Dipschalter **2 - 4 - 6 - 7 - 8** auf **OFF**

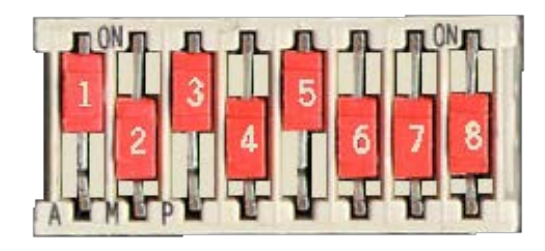

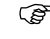

Spannung einschalten und 30 Sekunden warten.

Das Gerät ist jetzt bereit für die Parametrierung mit dem EMIS Organizer.

# **9.2 Programmstart**

# **9.2.1 Schritt 1: Start mit Doppelklick**

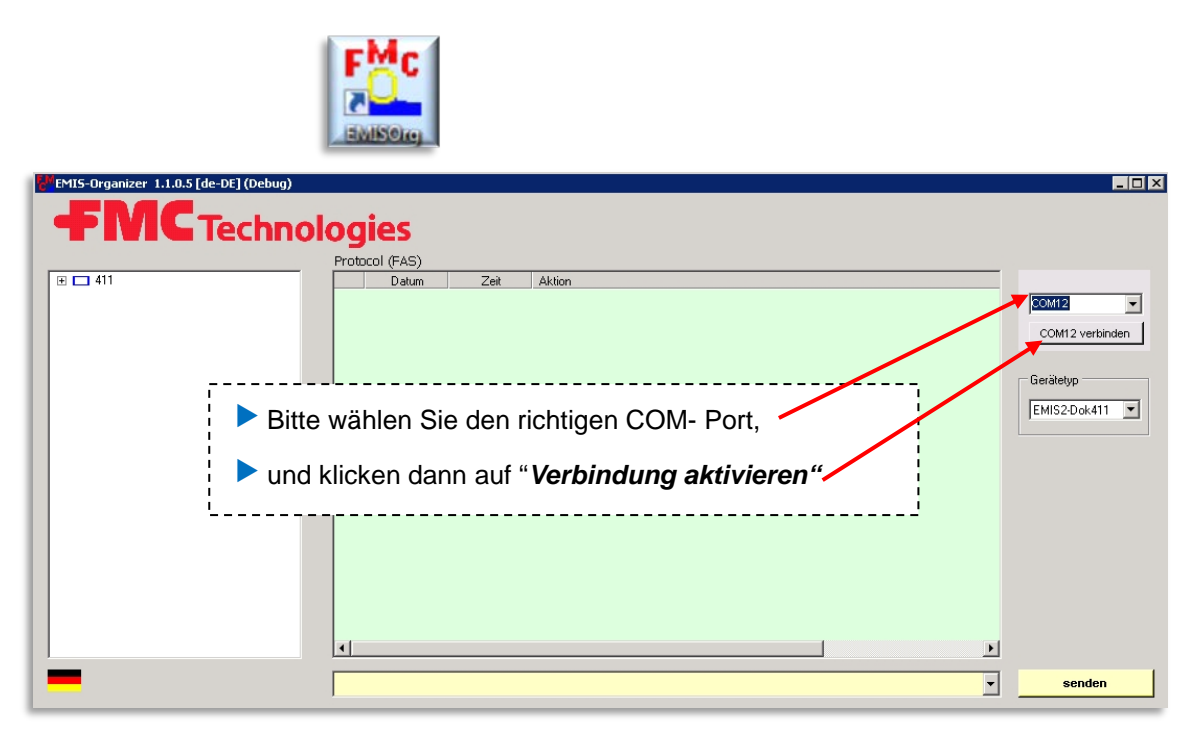

#### **9.2.2 Schritt 2: Infofenster**

Folgende Telegramme erscheinen jetzt im Infofenster

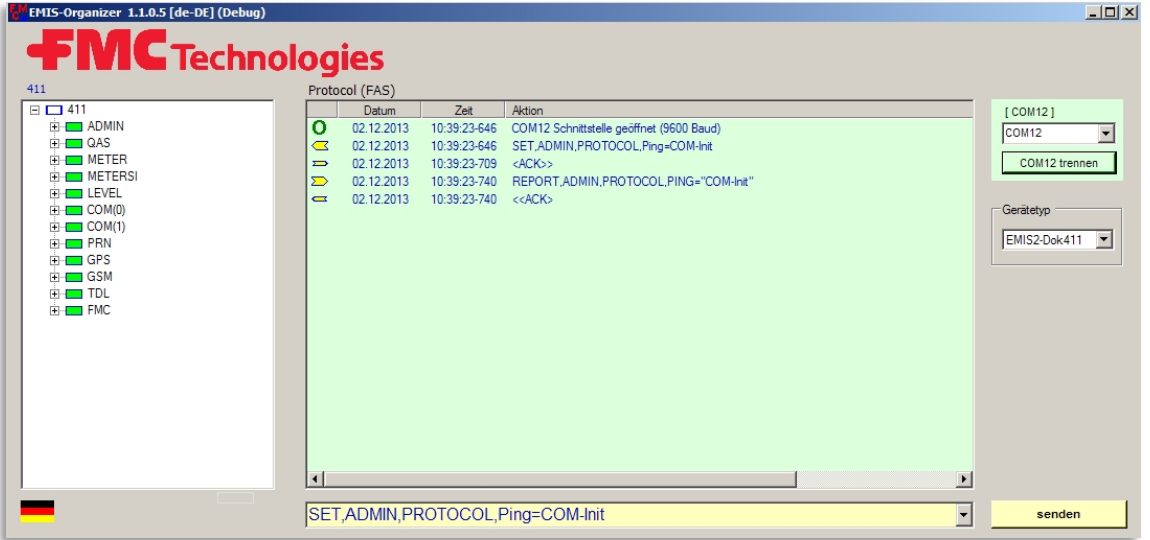

#### **9.2.3 Schritt 3: Verkabelung prüfen**

 Sollte diese Fehlermeldung erscheinen, muss die Verkabelung und der COM-Port überprüft werden.

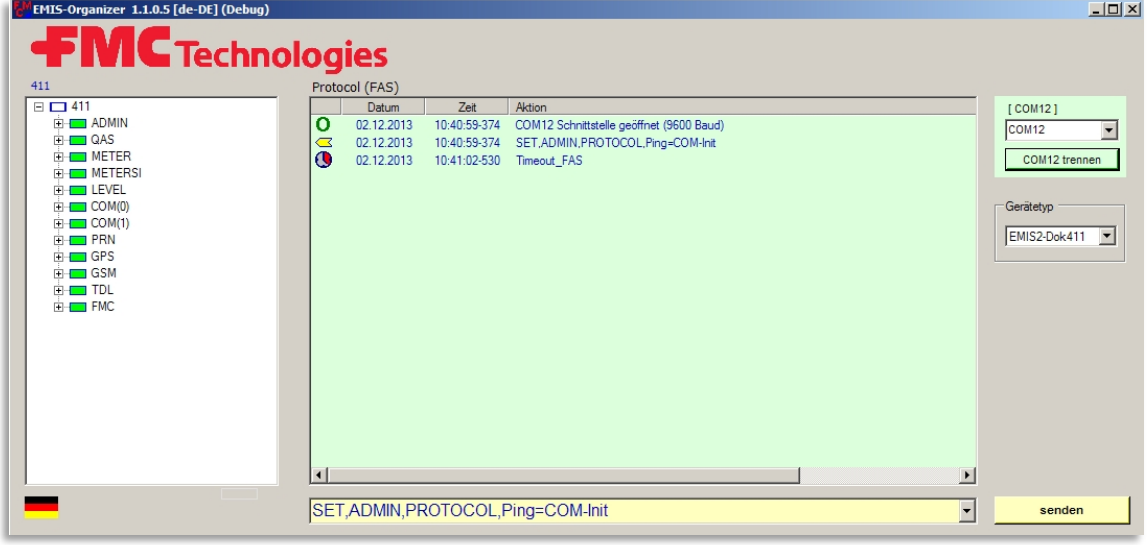

#### **9.2.4 Schritt 4: Automatische Parametrierung mit "Batches"**

Eine manuelle Parametrierung kann im linken Fenster vorgenommen werden, sollte aber erst nach einer Einführung durch einen Servicetechniker stattfinden.

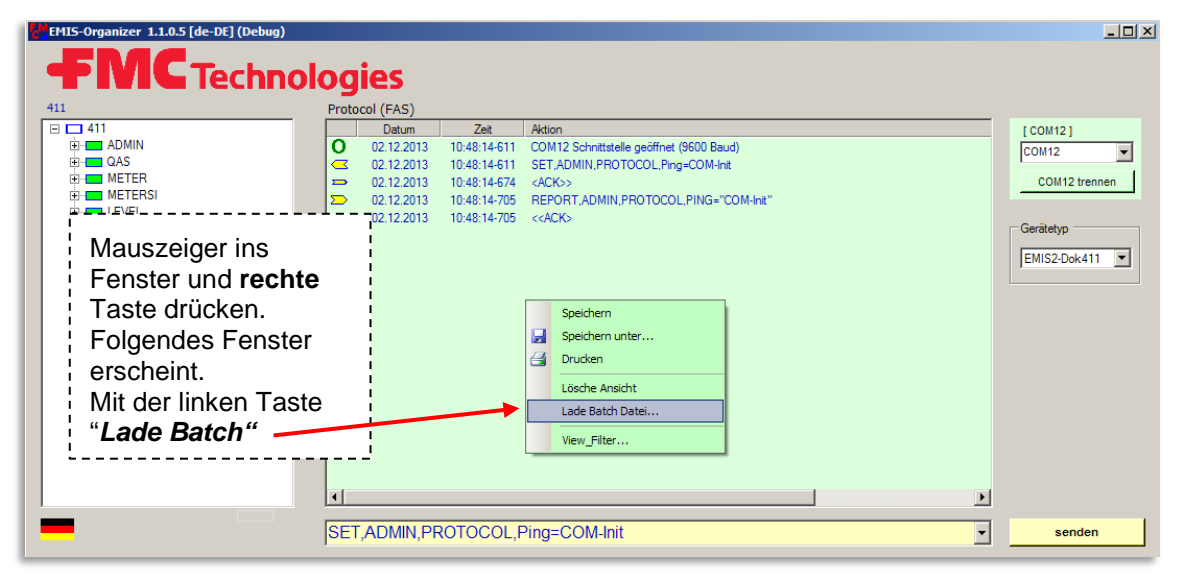

Gehen Sie zum Batches Speicherort, wählen das passende aus und klicken auf öffnen.

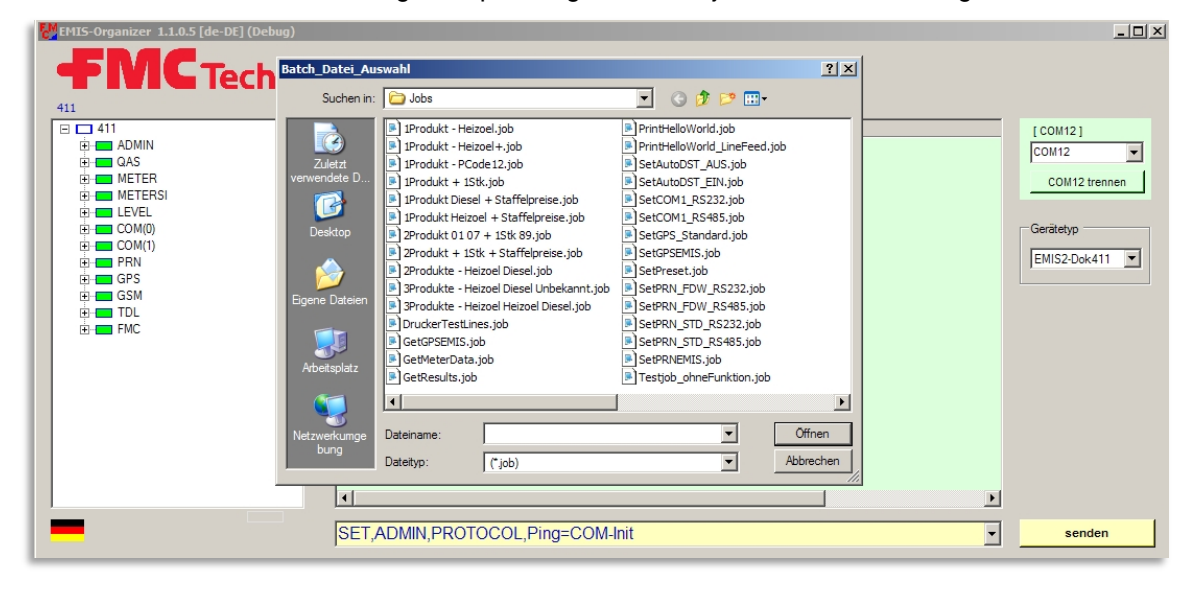

Die nötigen Anpassungen werden jetzt automatisch vorgenommen.

Für die Übernahme der neuen Einstellungen ist es notwendig, das EMIS2 nochmals

*AUS und wieder EIN zuschalten.*

#### **9.2.5 Schritt 5: Überprüfen der Drucker-Funktionalität**

- Zum Überprüfen der Drucker-Funktionalität aktivieren Sie erneut die Verbindung, legen bitte Papier in den Drucker und laden das **Batch "Hello World"**
- G- Weitere Telegramme erscheinen im Info-Fenster und der Ausdruck wird gestartet.

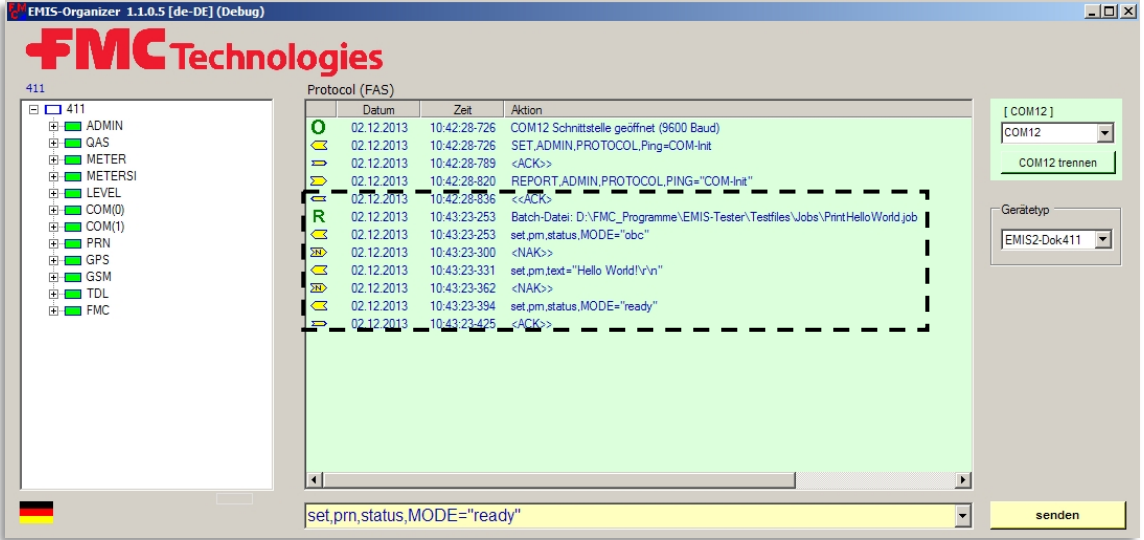

Der Drucker sollte jetzt den Text "Hello World" drucken.

# **Beenden Sie das Programm.**

 Der **O**n-**B**oard **C**omputer kann jetzt mit dem Kabel **EMIS2-OBC-KA** verbunden werden.

# Pos: 49.18 /TechD OC/Sening/19-D atenkommuni kati on/DOK-520\_EMIS Organizer/|2--->> Übersicht der Batches @ 6\mod\_1383567473043\_6.docx @ 99938 @ 2 @ 1 **9.3 Übersicht der Batches**

#### **9.3.1 MultiFlow**

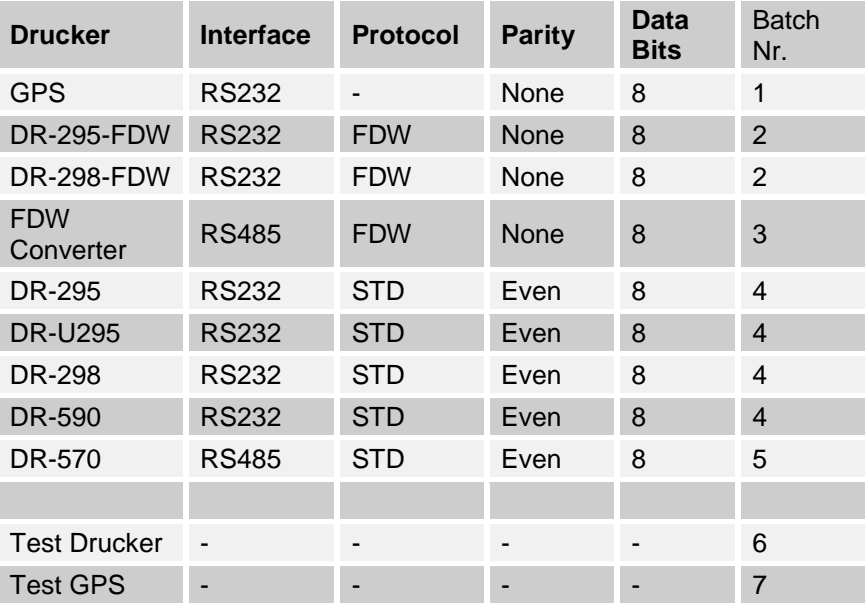

## **9.4 Batch Inhalt**

#### **9.4.1 Batch 1: GPS**

SET,PRN,SETUP,PORT="NONE" SET,GPS,SETUP,PORT="COM(1)" SET,GPS,SETUP,TIMESYNC="1" SET,GPS,SETUP,UTCOFFSET="+01:00" SET,COM(1),SETUP,PROTOCOL="9600:8:N:1" SET,COM(1),SETUP,MODE="RS232" SET,ADMIN,STATUS,RESET="1"

#### **9.4.2 Batch 2: DR-295-FDW / DR-298-FDW**

SET,GPS,SETUP,PORT="NONE" SET,PRN,SETUP,PORT="COM(1)" SET,PRN,SETUP,PROTOCOL="FDW" SET,COM(1),SETUP,PROTOCOL="9600:8:N:1" COM(1),SETUP,MODE="RS232" SET,ADMIN,STATUS,RESET="1"

## **9.4.3 Batch 3: FDW-Converter (RS 485)**

SET,GPS,SETUP,PORT="NONE" SET,PRN,SETUP,PORT="COM(1)" SET,PRN,SETUP,PROTOCOL="FDW" SET,COM(1),SETUP,PROTOCOL="9600:8:N:1" COM(1),SETUP,MODE="RS485" SET,ADMIN,STATUS,RESET="1"

## **9.4.4 Batch 4: DR-295 / DR-U295 / DR-298 / DR-590**

SET,GPS,SETUP,PORT="NONE" SET,PRN,SETUP,PORT="COM(1)" SET,PRN,SETUP,PROTOCOL="STD" SET,COM(1),SETUP,PROTOCOL="9600:8:E:1" COM(1),SETUP,MODE="RS232" SET,ADMIN,STATUS,RESET="1"

#### **9.4.5 Batch 5: DR-570**

SET,GPS,SETUP,PORT="NONE" SET,PRN,SETUP,PORT="COM(1)" SET,PRN,SETUP,PROTOCOL="STD" SET,COM(1),SETUP,PROTOCOL="9600:8:E:1" COM(1),SETUP,MODE="RS485" SET,ADMIN,STATUS,RESET="1"

## **9.4.6 Batch 7: Test-GPS**

REQUEST,GPS,DATA,Lat REQUEST,GPS,DATA,Lon

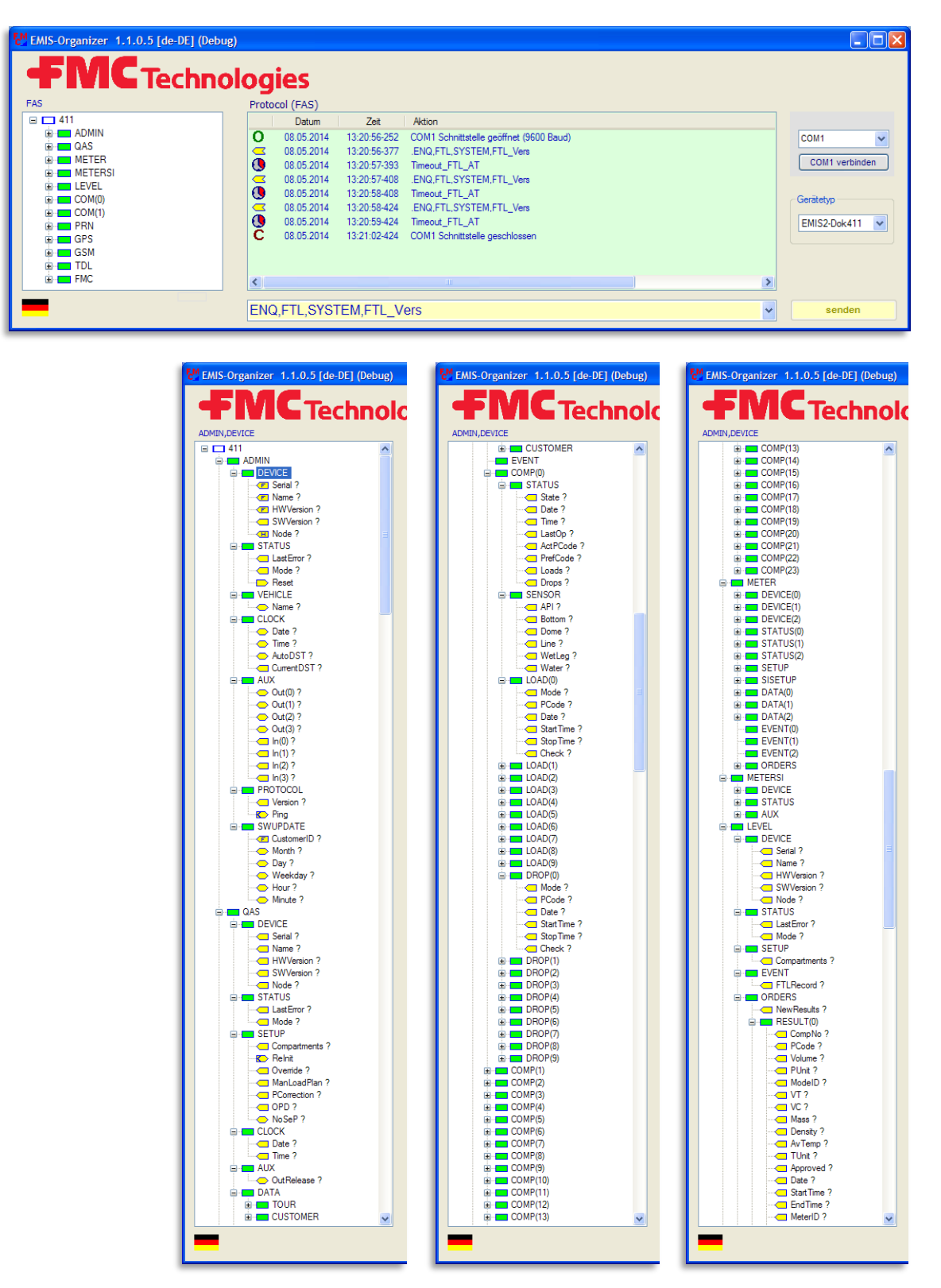

# **9.5 Menü - Kurzübersicht für EMIS2-Dok411**

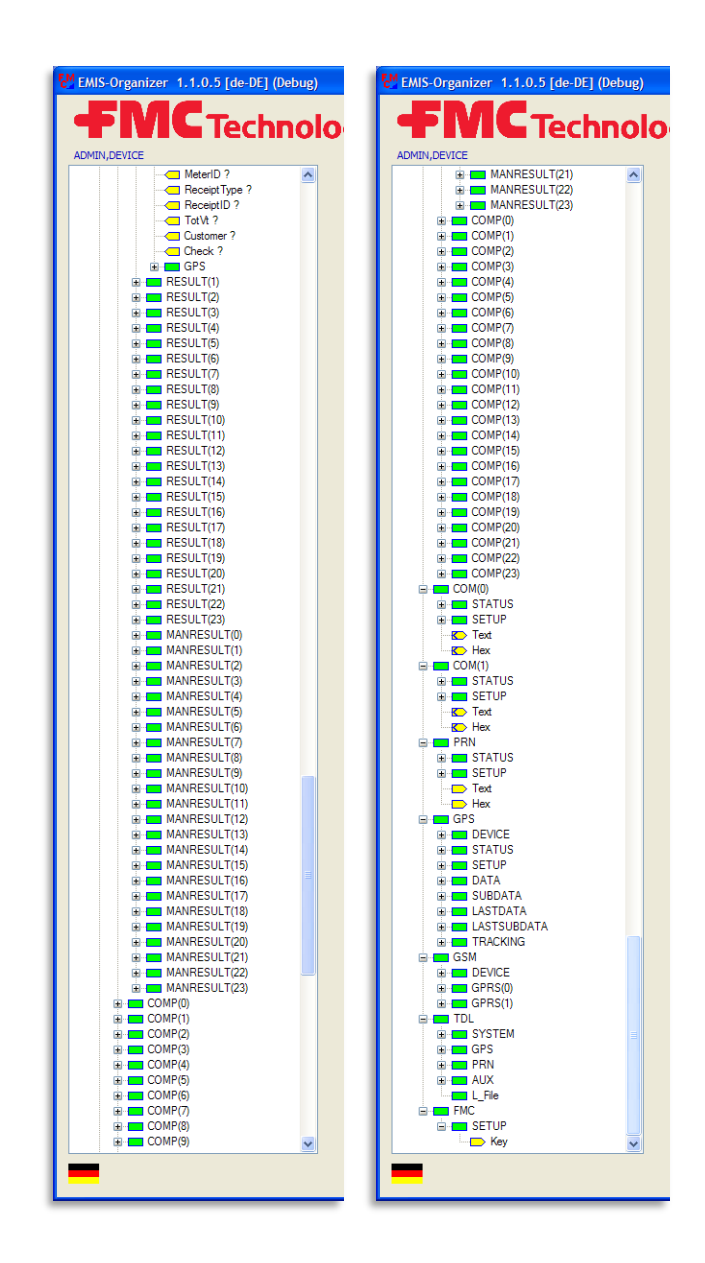

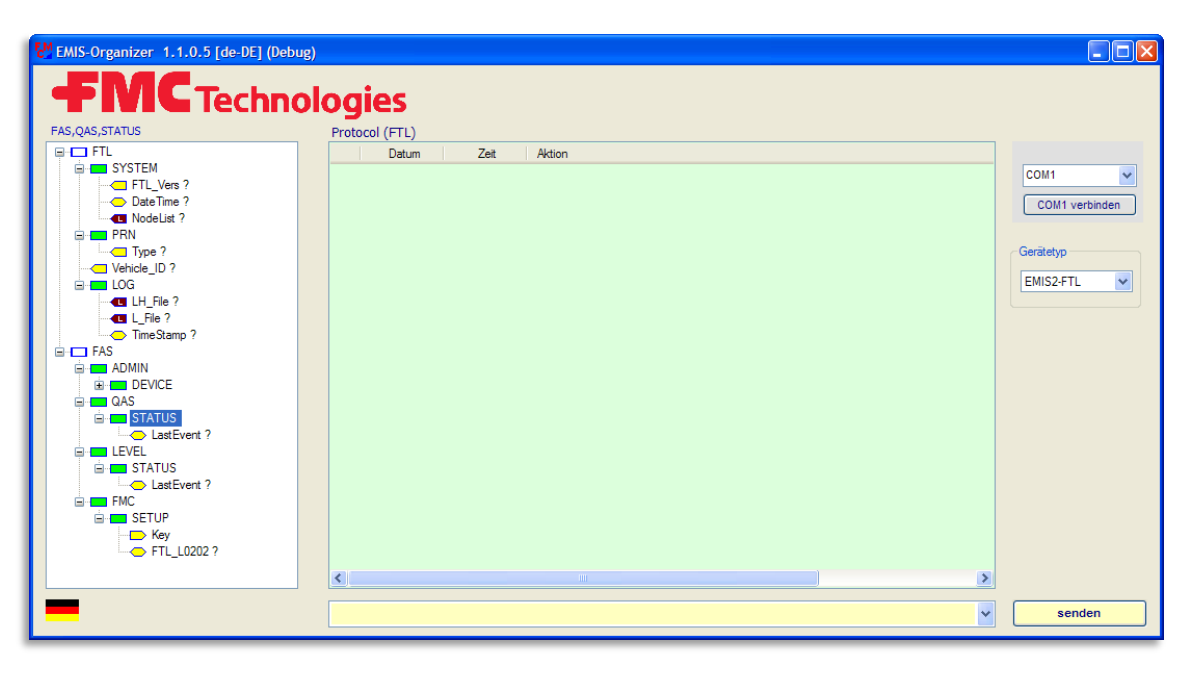

9.6 Menü - Kurzübersicht für EMIS2-FTL

# **10 Anleitung zum Upgrade der EMIS2 Software**

# **10.1 Anleitung zum Upgrade von EMIS2 ab Version 3.23 mit Dok411**

- **EMIS2 ausschalten und anschließend ein neues EPROM in den Sockel einsetzen.**
	- **1. Einstellung der DIP-Schalter**
		- Schalter 3, 4, 6, 7 und 8 auf **ON** stellen, alle anderen auf **OFF**.

#### **2. EMIS2 einschalten**

▶ LED 1 und LED 4 leuchten, nach ca. 15 Sekunden blinkt LED 3

#### **3. EMIS2 ausschalten**

#### **4. Änderung der DIP-Schalter**

Schalter 6 und 8 : **OFF**

#### **5. EMIS2 einschalten**

▶ LED 3 und LED 4 leuchten, nach ca. 15 Sekunden blinkt LED 3

#### **6. EMIS2 ausschalten**

- **7. Änderung der DIP-Schalter**
	- Schalter 7 : **OFF**

#### **8. EMIS2 einschalten**

▶ LED 4 leuchtet und LED 2 blinkt schnell, nach einigen Sekunden blinkt LED 2 langsamer

#### **9. Datum von EMIS2 einstellen**

- SET,ADMIN,CLOCK,Date=DD.MM.YYYY
- ▶ Uhrzeit von EMIS2 einstellen -> SET,ADMIN,CLOCK,Time=HH:mm
- Paperfeed ggf. einschalten -> SET,PRN,SETUP,PAPERFEED=1

#### **10. EMIS2 aus- und wieder einschalten**

Uhrzeit und Datum kontrollieren.

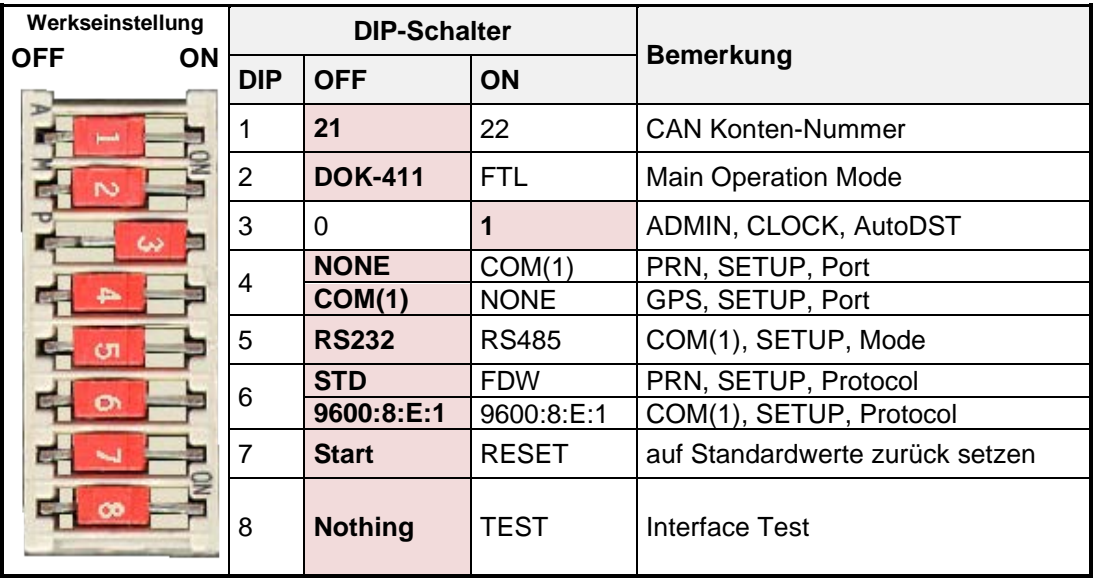

**Die DIP-Schalter haben folgende Funktionen: (ab Version 3.23.0.1)**

**Tabelle 5: DIP-Schalter für DOK-411 ab V3.23**

# **10.2 Anleitung zur Inbetriebnahme der EMIS2 Software mit FTL**

- **1. Kontrolle der Konfiguration für EMIS2 in MultiLevel und NoMix**
	- MultiLevel :

**Menü** – **Parameter**-**Liste** – **Geräteeinstellungen** – **Globaler CAN**-**Bus** – **EMIS Knoten** ---> **21**

NoMix :

#### **Menü** – **Setup** – **Netzwerk** :

- EMIS2-Interface Kommunikation möglich ---> **Ja**
- EMIS2-Knotennummer ---> **21**
- Ereignisse speichern ---> **Ja**
- Ereignisse senden zu ---> **21**
- CAN-Bus-Verbindung erforderlich ---> **Nein**
- **2. EMIS2 ausschalten und anschließend neues EPROM in Sockel einsetzen**
- **3. Einstellung der DIP-Schalter**
	- Schalter 2, 3 und 7 auf **ON** stellen, alle anderen auf **OFF**
- **4. EMIS2 einschalten**
	- ▶ LED 3 und LED 4 leuchten, nach ca. 15 Sekunden blinkt LED 3
- **5. EMIS2 ausschalten**
- **6. Änderung der DIP-Schalter**
- Schalter 7 : **OFF**
- **7. EMIS2 einschalten**
	- ▶ LED 2 und LED 4 leuchten, nach einigen Sekunden blinkt LED 2
	- Device-Type auf **FTL** ändern
	- ▶ Uhrzeit von EMIS2 einstellen : **SET,FTL,SYSTEM,DateTime=** YYYYMMDDHHmmSS
- **8. Parameter für den letzten Logeintrag von MultiLevel und NoMix setzen**
	- **Den letzten Logeintrag von NoMix ermitteln**
	- **Menü – Ereign.** auswählen und den nummerischen Wert hinter *LOG* notieren
	- **Passwort eingeben : SET,FAS,FMC,SETUP,KEY=**FMCMEASUREMENT
	- Parameter eingeben : **SET,FAS,QAS,STATUS,LASTEVENT**= YYYYYY (YYYYYY = Wert für letzten Ereigniseintrag von NoMix)
	- ▶ Den letzten Logeintrag von MultiLevel ermitteln.
	- **Menü Service (4) Logbücher (7) Ereignisse (1)**  auswählen und die ID und das Passwort eingeben. Datums- und Zeitvorgaben mit Enter bestätigen. Nun F1 (VORHER.) drücken und den angezeigten Wert für *Nummer* notieren.
	- Parameter eingeben : **SET,FAS,LEVEL,STATUS,LASTEVENT=** ZZZZZZ (ZZZZZZ = Wert für letzten Logeintrag von MultiLevel)
- **9. EMIS2 aus- und wieder einschalten**
	- Uhrzeit und Datum auf NoMix und MultiLevel kontrollieren.
	- Wert Log-Timestamp einstellen auf aktuelle Uhrzeit : **SET,FTL,LOG,TIMESTAMP=** YYYYMMDDHHMMSS
	- Im NoMix-Ereignislog kontrollieren, ob dort die Ereignisse gespeichert werden und ggf. Einstellungen zum Speichern der Ereignisse ändern.

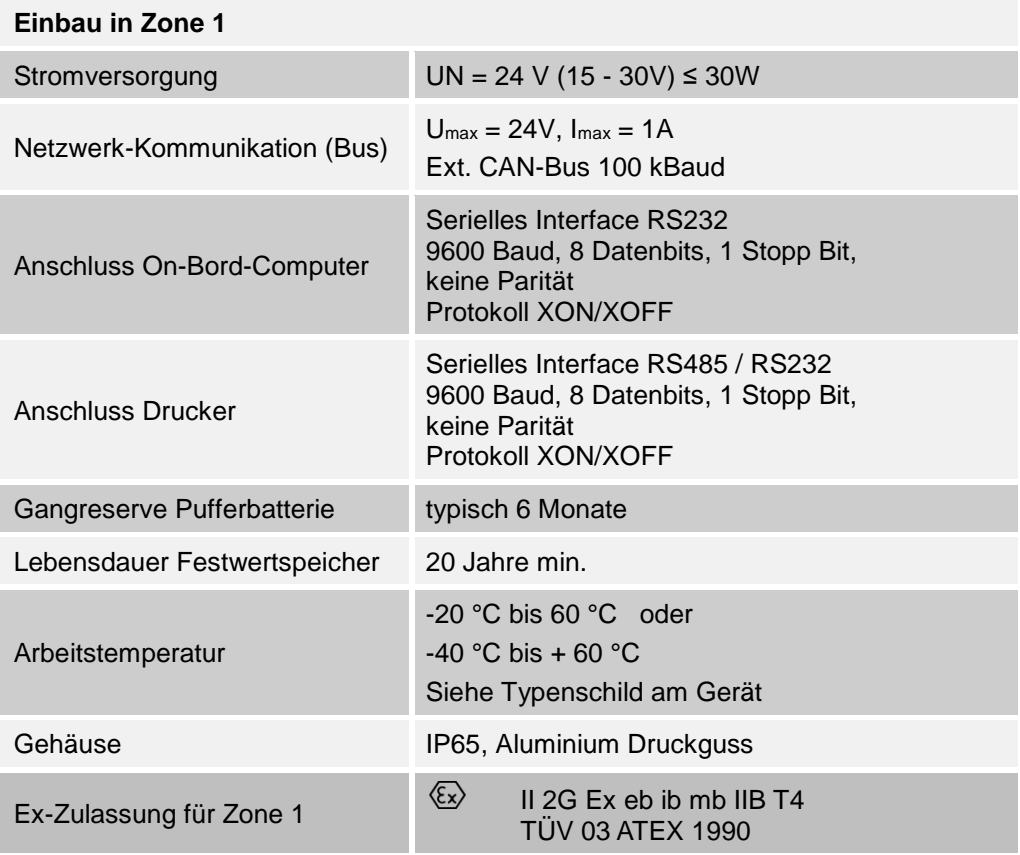

# **11 Anschrift und Kontakt**

Unsere Serviceabteilung unterstützt Sie gerne und ist zu erreichen unter:

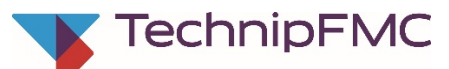

**Measurement Solutions F. A. Sening GmbH** Regentstrasse 1 D-25474 Ellerbek

Tel.: +49 (0)4101 304 - 0 (Zentrale) Fax: +49 (0)4101 304 - 152 (Service) Fax: +49 (0)4101 304 - 133 (Verkauf) Fax: +49 (0)4101 304 - 255 (Auftragsbearbeitung) E-Mail: [info.ellerbek@fmcti.com](mailto:info.ellerbek@fmcti.com) Web: [www.fmctechnologies.com/seningttp](http://www.fmctechnologies.com/seningttp)

# **Anhang A. Anschluss der Leitungen an Reihenklemmen mit Zugfederanschluss**

- Bei den Reihenklemmen für die Batterie-, Drucker- und CAN-Bus-Verdrahtung in den Interfaces handelt es sich nicht um Schraubklemmen, sondern um Klemmen mit einem Zugfederanschluss. Die Leitungen werden nicht geschraubt, sondern von oben gesteckt.
- Zum Öffnen der Zugfeder wird ein Schraubendreher mit einer Klingenbreite von 2,5 mm benötigt.

Folgende Arbeitsschritte sind zum sicheren Anschluss der Adern notwendig. (siehe nebenstehende Abbildung):

- **Ader abisolieren.**
- Die Verwendung von Aderhülsen ist nicht erforderlich.
- Mit dem Schraubendreher die Klammer der Klemme aufdrücken.
	- Ader in die geöffnete Klemme einführen.
	- Schraubendreher entfernen.
	- Durch Ziehen an der Ader festen Sitz in der Klemme prüfen.

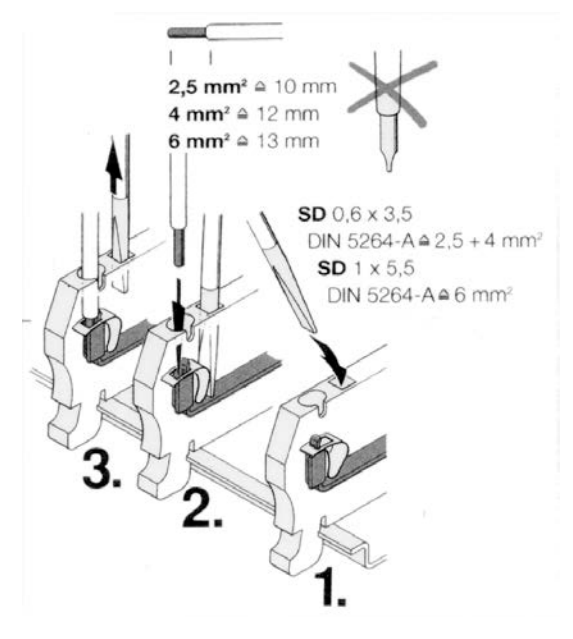

**Abbildung 6: Zugfederklemmentechnik**

# **Anhang B. Anschluss der Datenleitungen an EMV-Kabelverschraubungen**

Schritt 1:

- Kabelmantel 70mm abisolieren
- Schirmgeflecht freilegen
- und auf 15mm kürzen

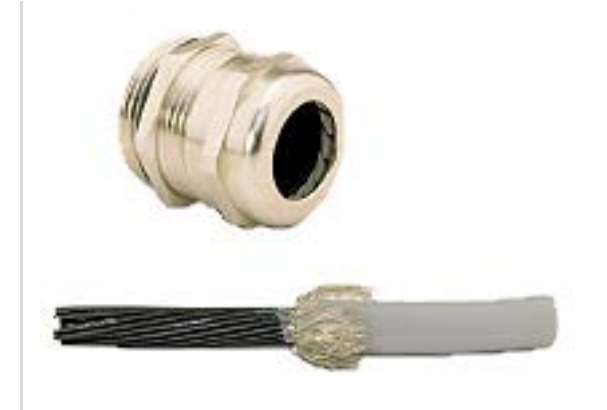

#### Schritt 2:

- Kabel durch Überwurfmutter führen
- Kabel in Klemmeinsatz führen
- Schirmgeflecht über Klemmeinsatz stülpen
- Schirmgeflecht muss O-Ring ca. 2mm überdecken

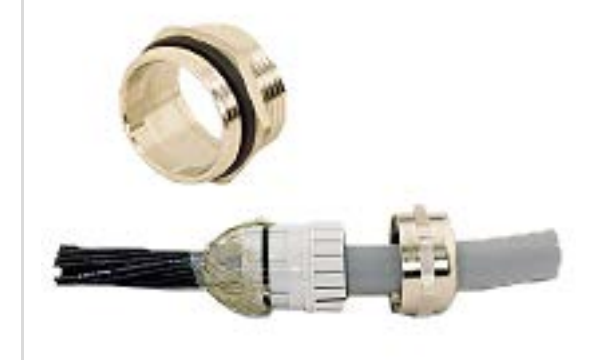

#### Schritt 3

- Klemmeinsatz in Zwischenstutzen stecken
- Verschraubung montieren & festziehen
- Fertig !

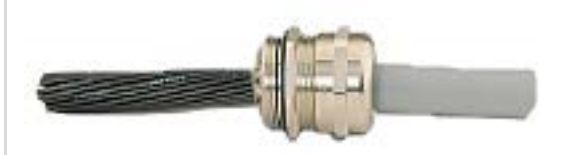

# **Anhang C. Zeichnungen**

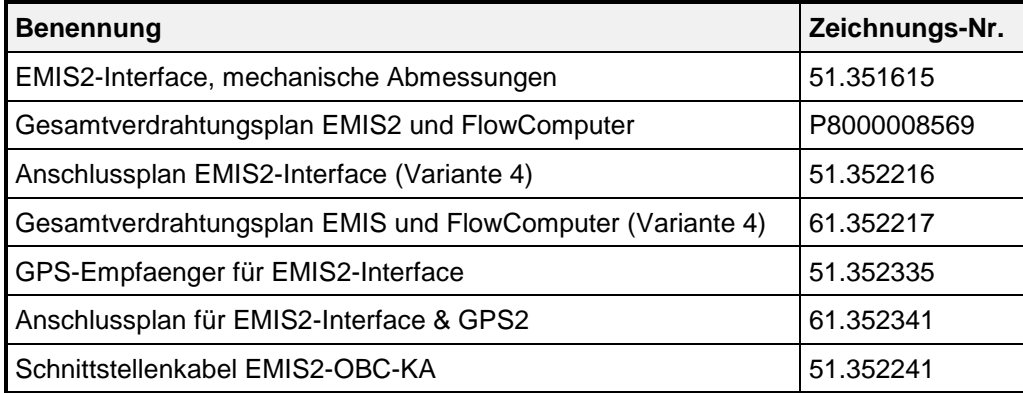

**Dokumentation und Zeichnungen als PDF-Dateien im Internet:**

[www.fmctechnologies.com/seningttp](http://www.fmctechnologies.com/seningttp)

# **Index .**

# **A**

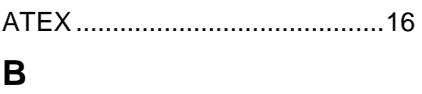

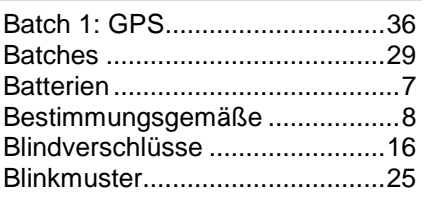

# **C**

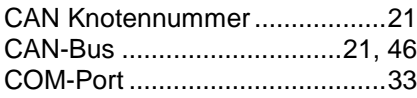

# **D**

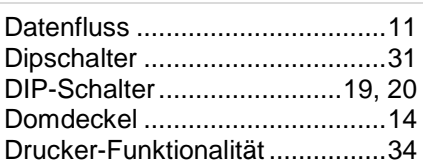

## **E**

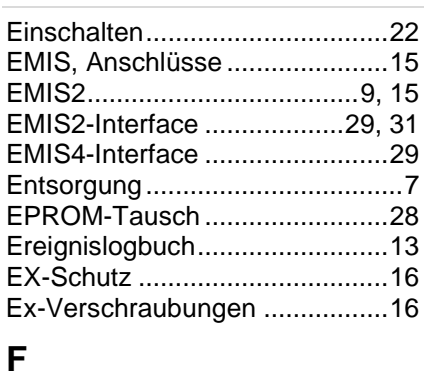

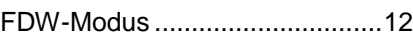

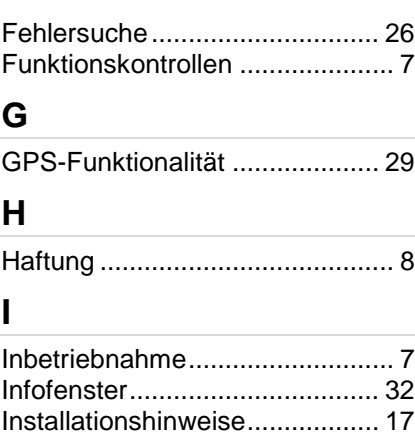

## **K**

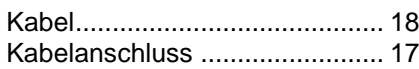

# **L**

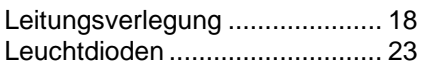

## **M**

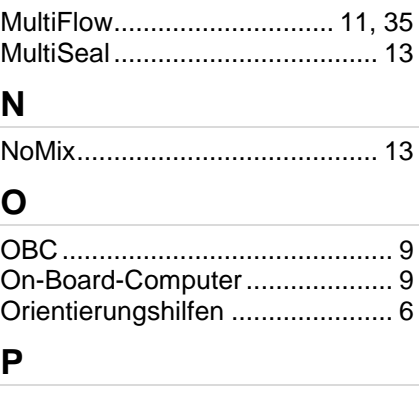

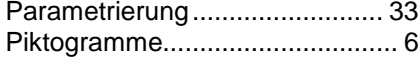

## **R**

RS232-Schnittstelle ...................15

# **S**

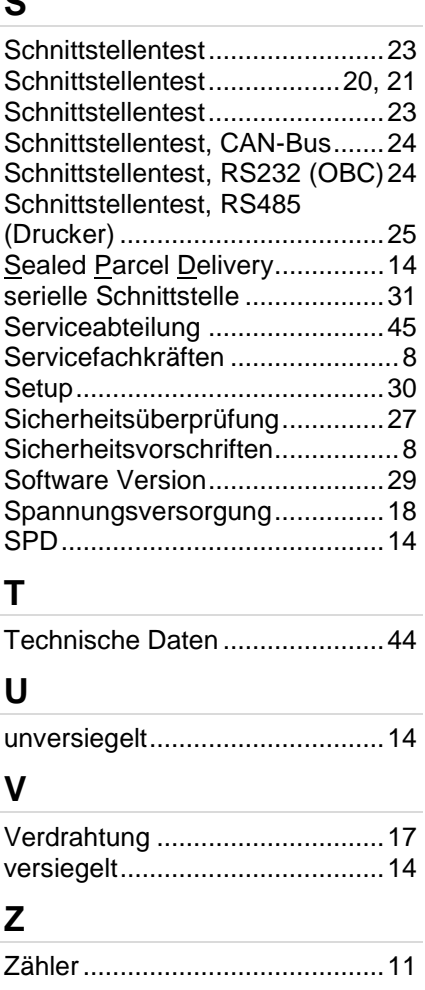

### <span id="page-52-0"></span>**Zeichnungen 51.351615 - EMIS2-Interface, komplett - EMIS2**

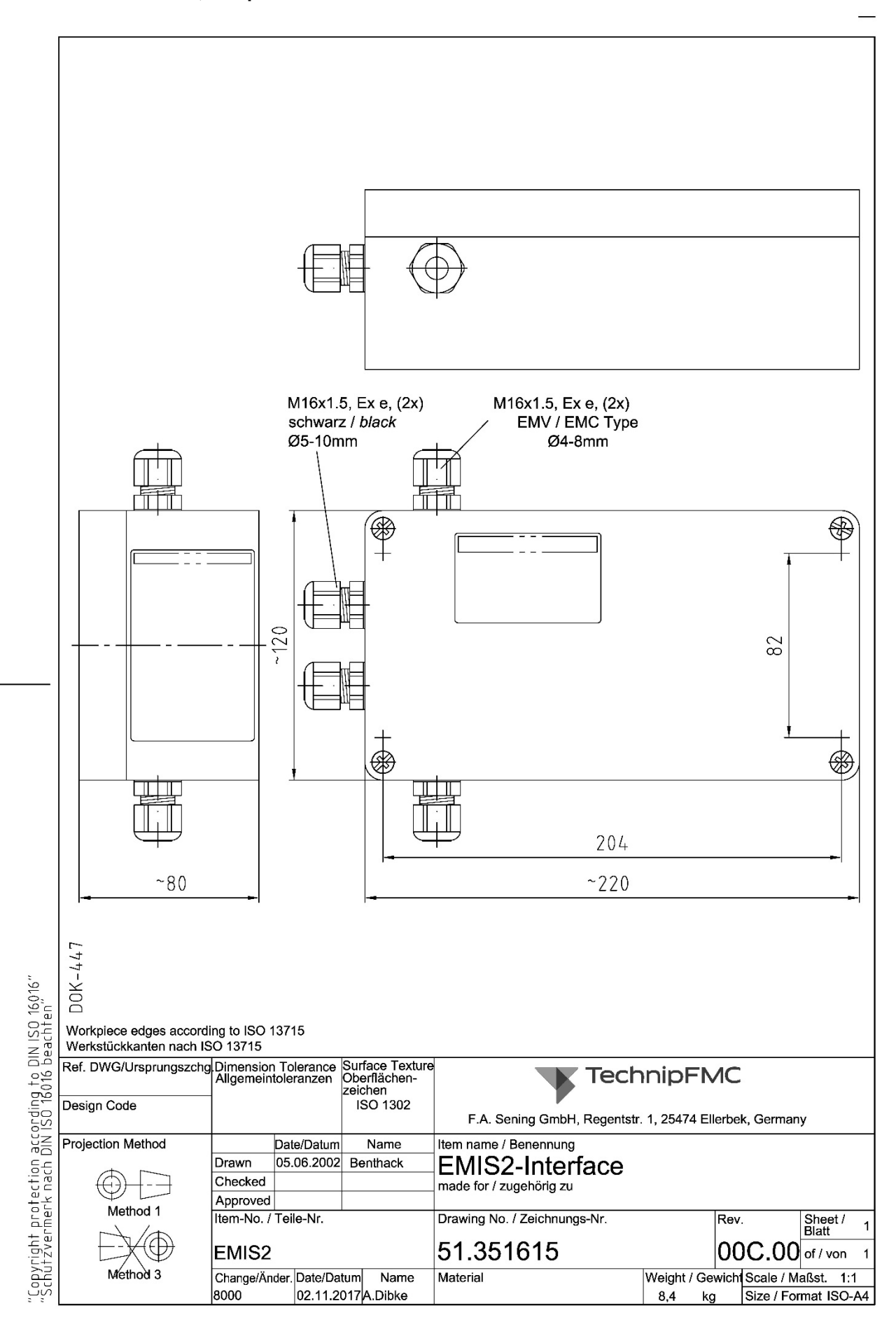

#### **P8000008569 - Gesamtverdrahtungsplan EMIS2**

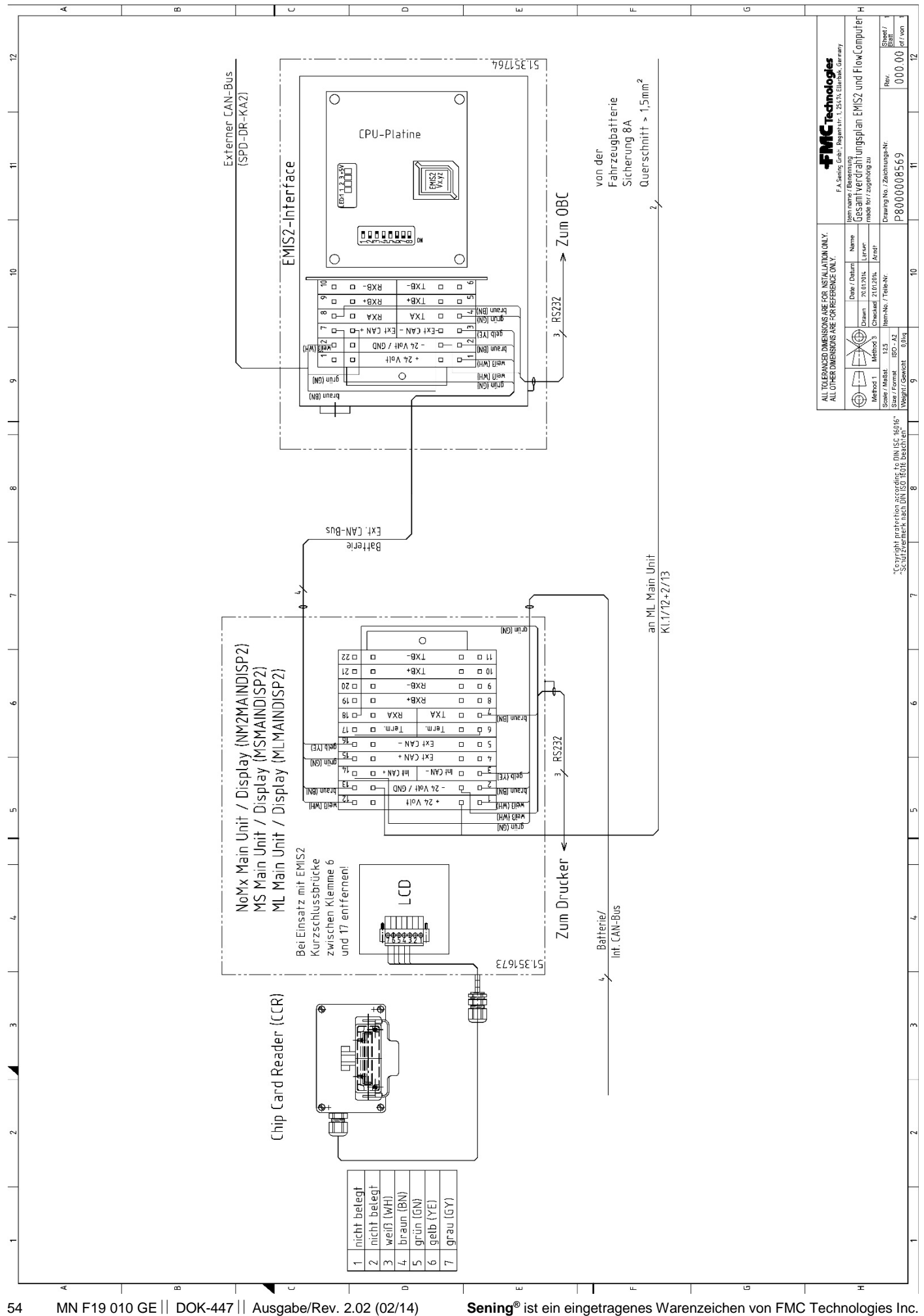

<span id="page-54-0"></span>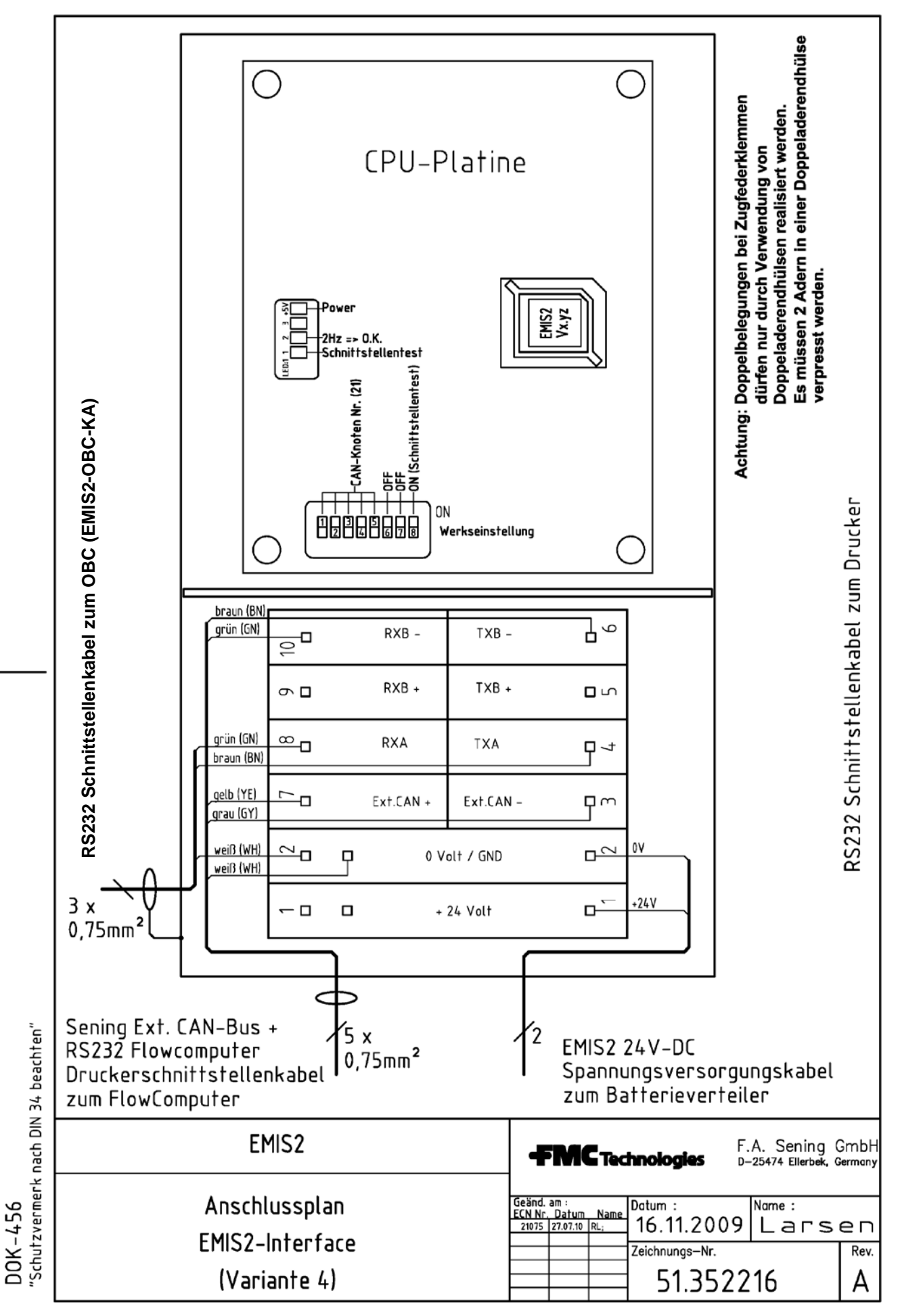

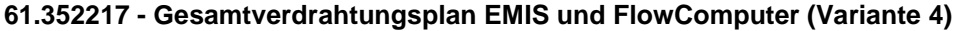

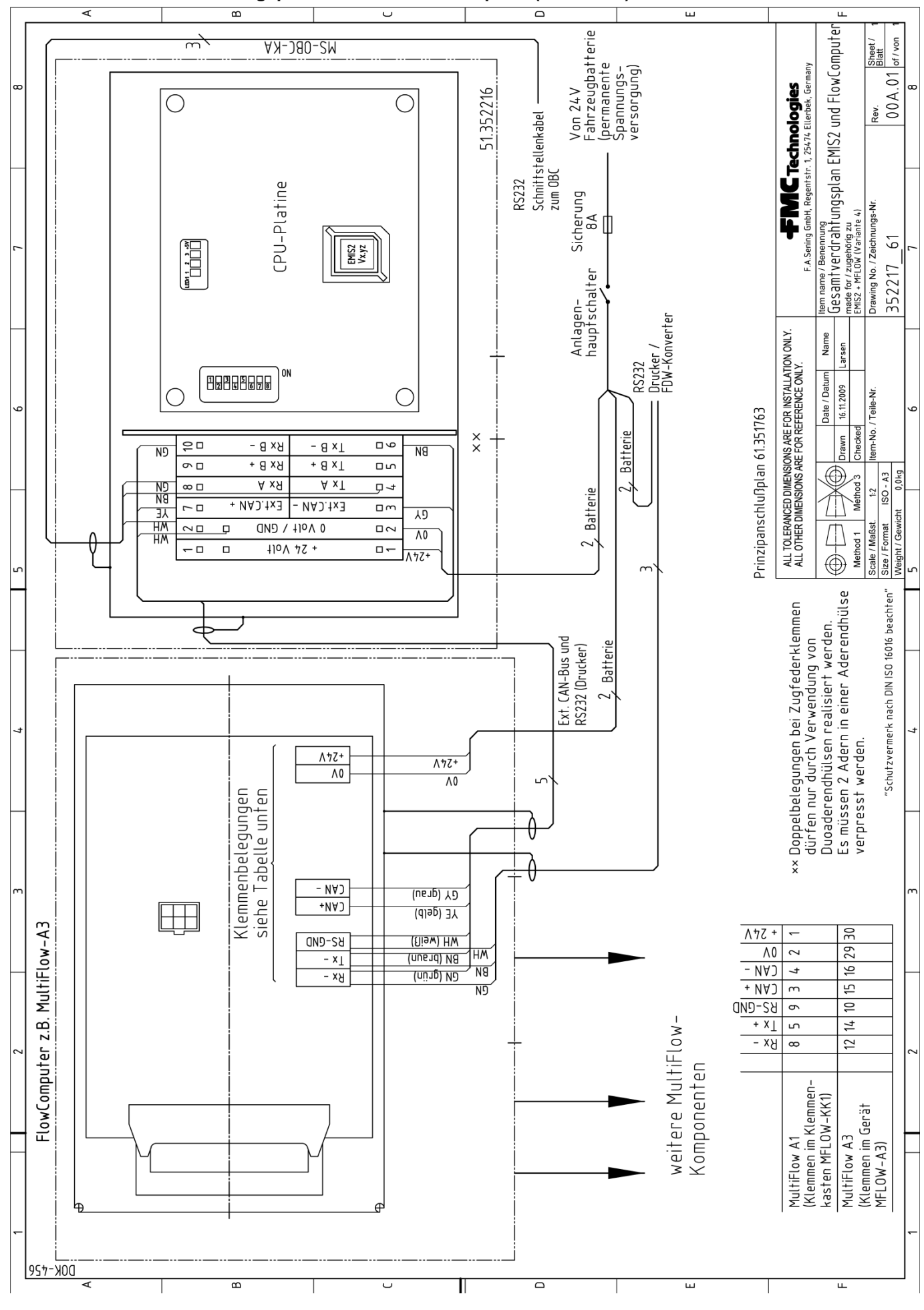

56 MN F19 010 GE DOK-447 Ausgabe/Rev. 2.02 (02/14) **Sening®** ist ein eingetragenes Warenzeichen von FMC Technologies Inc.

**51.352335 - GPS-Empfaenger für EMIS2-Interface**

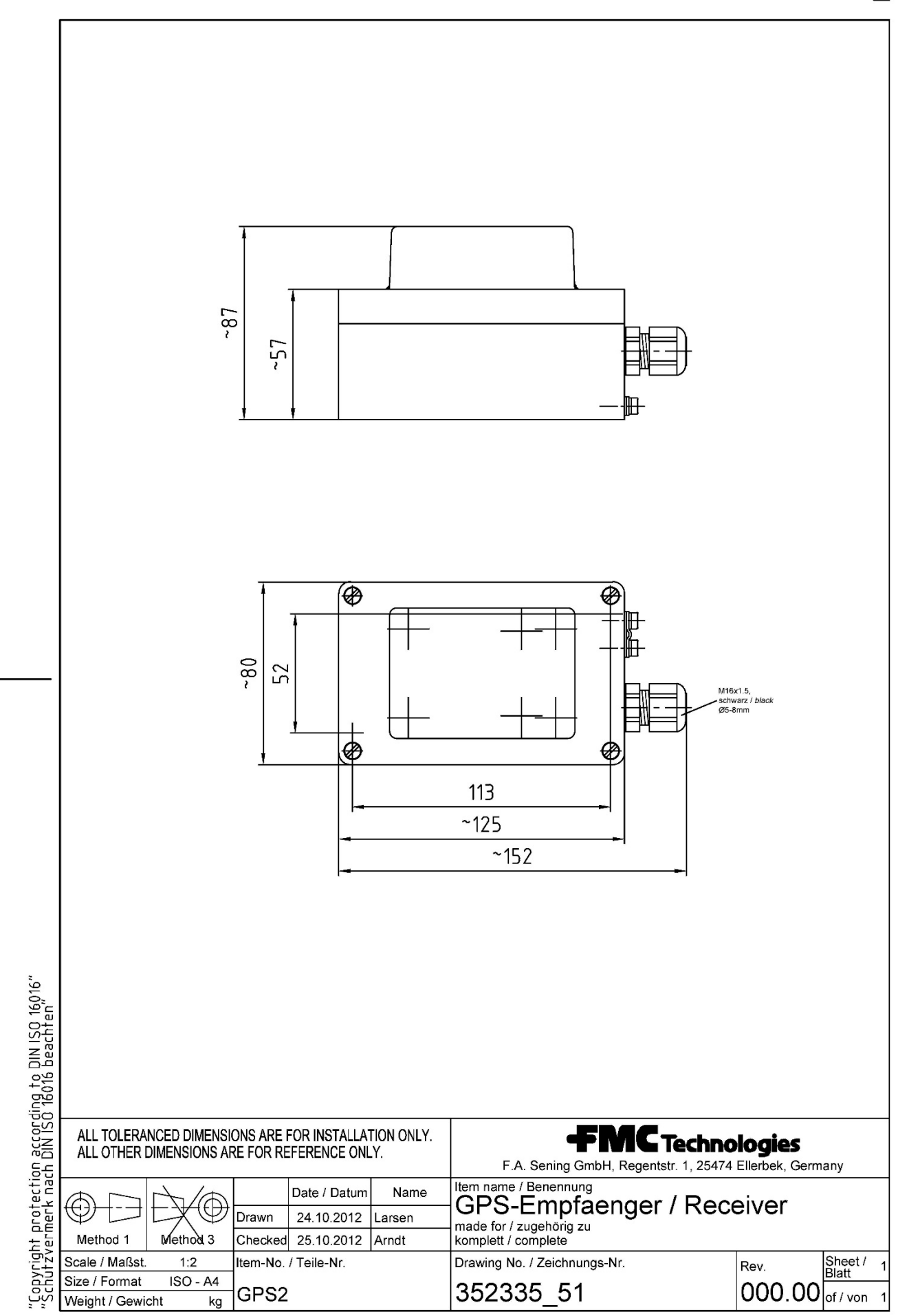

 $\mathbf{L}$ 

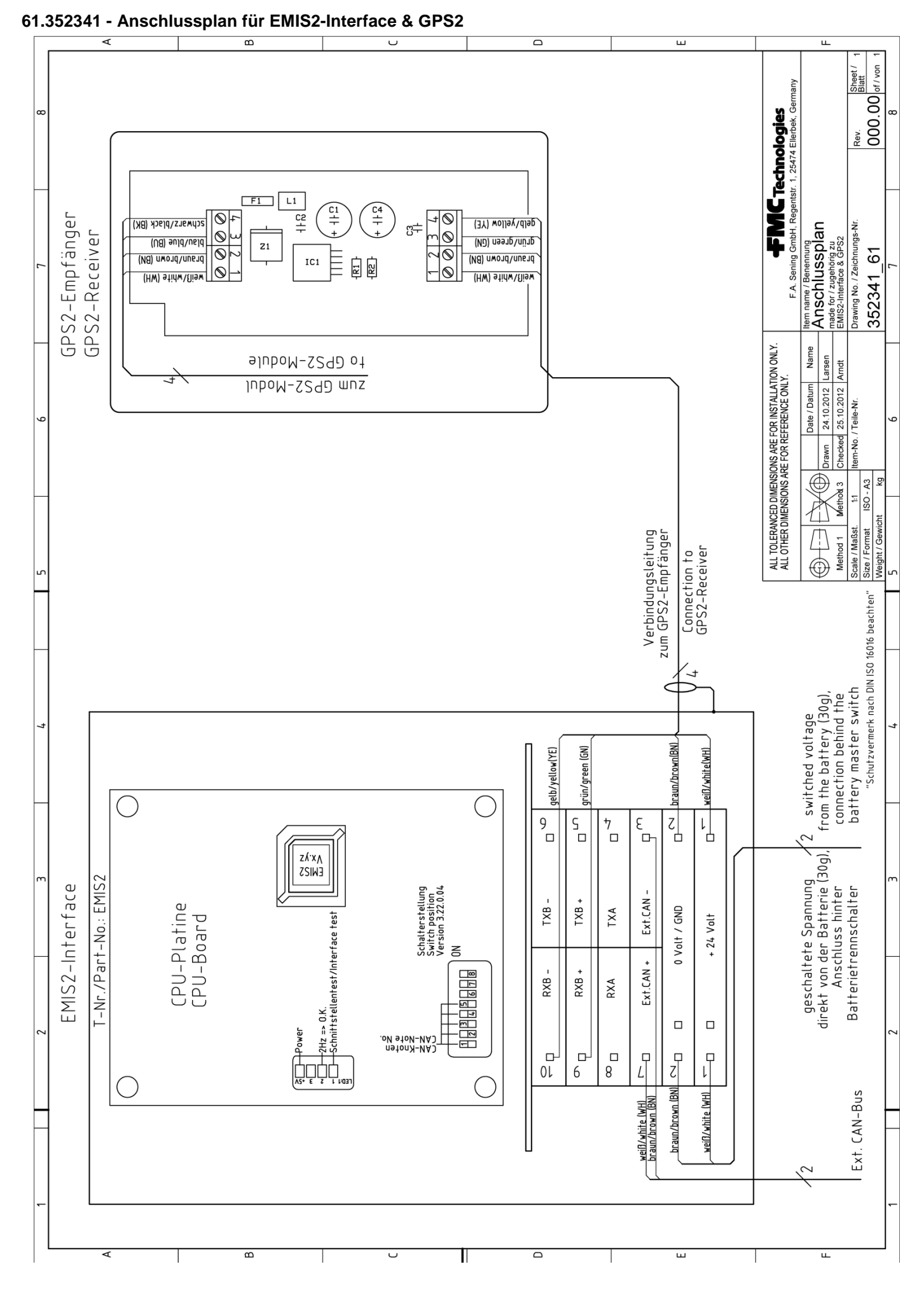

58 MN F19 010 GE DOK-447 Ausgabe/Rev. 2.02 (02/14) **Sening®** ist ein eingetragenes Warenzeichen von FMC Technologies Inc.

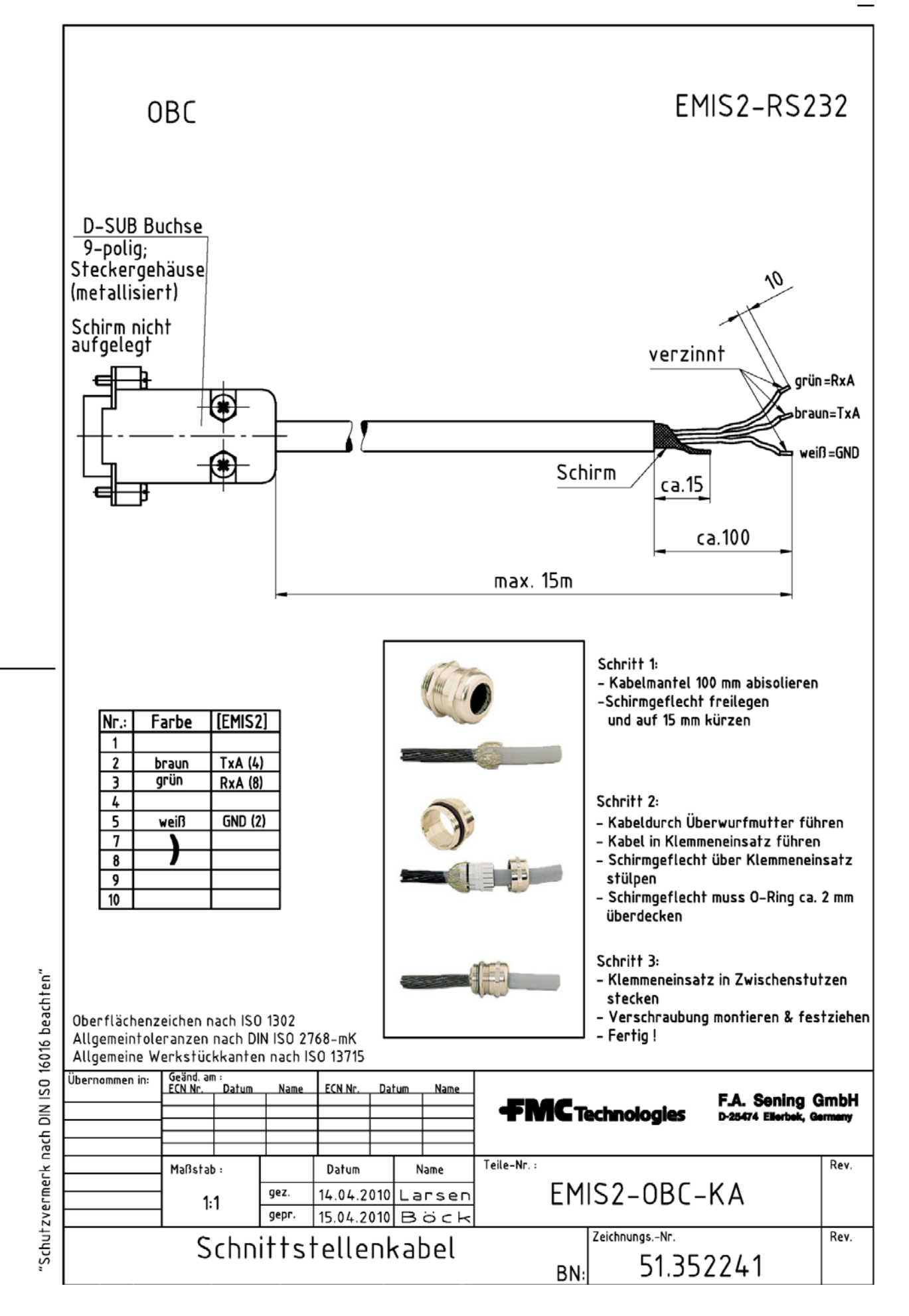

Technische Änderungen vorbehalten.

Sening® ist ein eingetragenes Warenzeichen von TechnipFMC.

Die aktuellen Kontaktinformationen erhalten Sie auf unserer Webseite: www.fmctechnologies.com/measurementsolutions unter "Contact Us" in der linken Navigationsspalte.

**Headquarters:** TechnipFMC, FMC Technologies Measurement Solutions Inc.,

500 North Sam Houston Parkway West, Suite 100 Houston, TX 77067 USA, Phone: +1 (281) 260 2190

*Measurement Products and Equipment:* **Erie, PA USA** +1 (814) 898 5000 **Ellerbek, Germany** +49 (4101) 3040 **Barcelona, Spain** +34 (93) 201 0989 **Beijing, China** +86 (10) 6500 2251 **Buenos Aires, Argentina** +54 (11) 4312 4736 **Burnham, England** +44 (1628) 603205

**Dubai, United Arab Emirates** +971 (4) 883 0303 **Los Angeles, CA USA** +1 (310) 328 1236 **Melbourne, Australia** +61 (3) 9807 2818 **Moscow, Russia** +7 (495) 5648705 **Singapore** +65 6861 3011

*Integrated Measurement Systems:* **Corpus Christi, TX USA** +1 (361) 289 3400 **Kongsberg, Norway** +47 (32) 28 67 00 **San Juan, Puerto Rico** +1 (787) 772 8100 **Dubai, United Arab Emirates** +971 (4) 883 0303

*Weitere Informationen über Sening® Produkte: www.fmctechnologies.com/measurementsolutions*

Gedruckt in Deutschland © 12/16 F. A. Sening GmbH. Alle Rechte vorbehalten. MN F19 010 GE / DOK-447 [Ausgabe/Rev 2.03 \(09/17\)](#page-0-0)